# *illumina*<sup>®</sup>

# **MiniSeq**

Guide du système

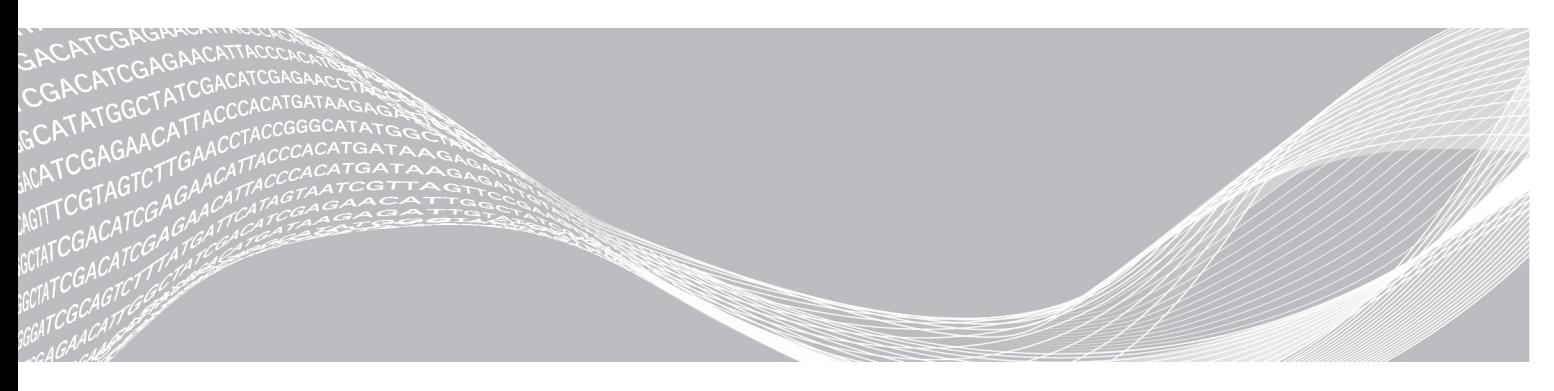

Document nº 1000000002695 v02 FRA Support nº 20014309 Mars 2018 Destiné à la recherche uniquement. Ne pas utiliser dans le cadre d'examens diagnostiques.

EXCLUSIF À ILLUMINA

Ce document et son contenu sont exclusifs à Illumina, Inc. et ses sociétés affiliées (« Illumina »), et sont exclusivement destinés à l'usage contractuel de son client dans le cadre de l'utilisation du ou des produits décrits dans les présentes et ne peuvent servir à aucune autre fin. Ce document et son contenu ne seront utilisés ou distribués à aucune autre fin et ne seront communiqués, divulgués ou reproduits d'aucune façon sans le consentement écrit préalable d'Illumina. Illumina ne cède aucune licence en vertu de son brevet, de sa marque de commerce, de ses droits d'auteur ou de ses droits traditionnels ni des droits similaires d'un tiers quelconque par ce document.

Les instructions contenues dans ce document doivent être suivies strictement et explicitement par un personnel qualifié et adéquatement formé de façon à assurer l'utilisation correcte et sûre du ou des produits décrits dans les présentes. Le contenu intégral de ce document doit être lu et compris avant l'utilisation de ce ou ces produits.

SI UN UTILISATEUR NE LIT PAS COMPLÈTEMENT ET NE SUIT PAS EXPLICITEMENT TOUTES LES INSTRUCTIONS CONTENUES DANS LES PRÉSENTES, IL RISQUE DE CAUSER DES DOMMAGES AU(X) PRODUIT(S), DES BLESSURES, NOTAMMENT AUX UTILISATEURS ET À D'AUTRES PERSONNES, AINSI QUE D'AUTRES DOMMAGES MATÉRIELS, ANNULANT AUSSI TOUTE GARANTIE S'APPLIQUANT AU(X) PRODUIT(S).

ILLUMINA DÉCLINE TOUTE RESPONSABILITÉ DÉCOULANT DE L'UTILISATION INAPPROPRIÉE DU OU DES PRODUITS DÉCRITS DANS LES PRÉSENTES (Y COMPRIS LEURS COMPOSANTES ET LE LOGICIEL).

© 2018 Illumina, Inc. Tous droits réservés.

Toutes les marques de commerce sont la propriété d'Illumina, Inc. ou de leurs détenteurs respectifs. Pour obtenir des renseignements sur les marques de commerce, consultez la page [www.illumina.com/company/legal.html.](http://www.illumina.com/company/legal.html)

#### Historique des révisions

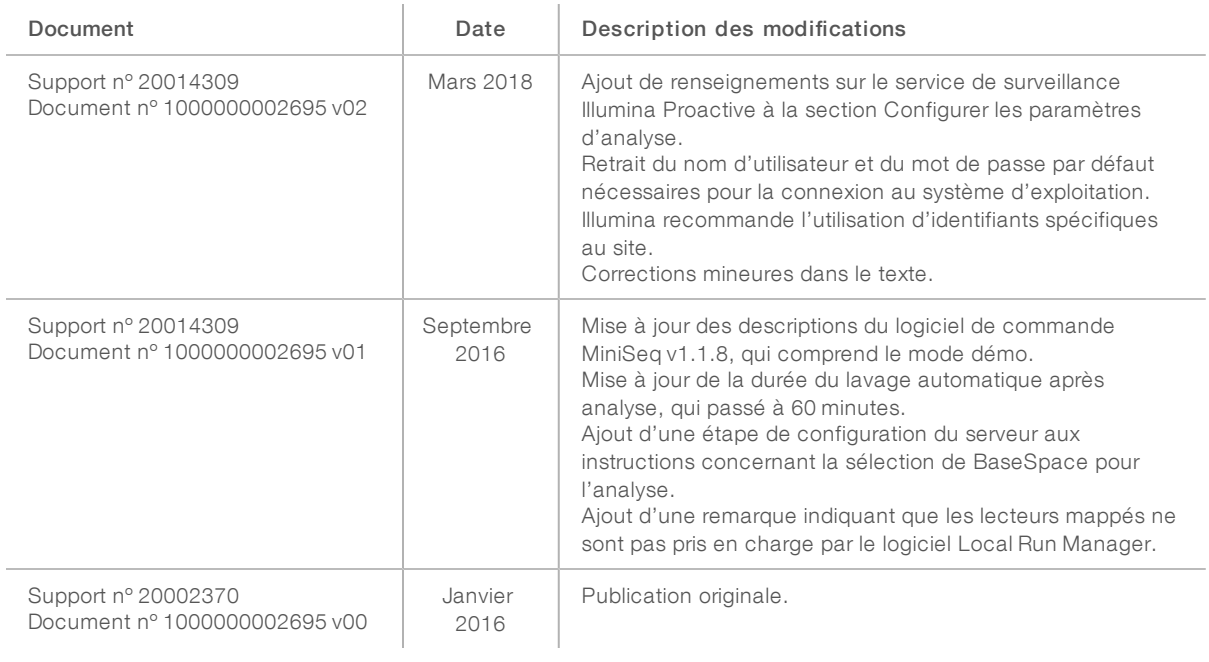

# Table des matières

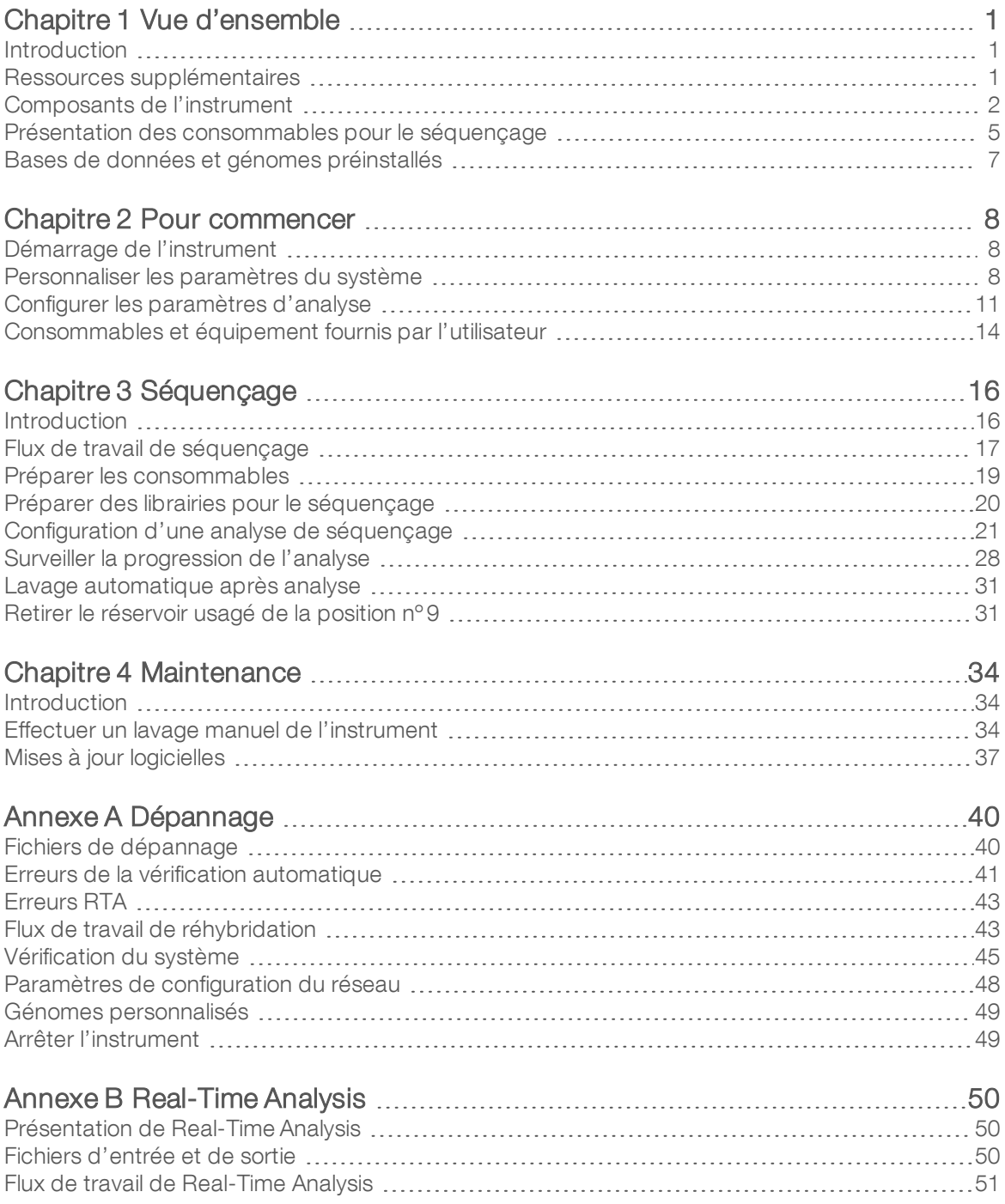

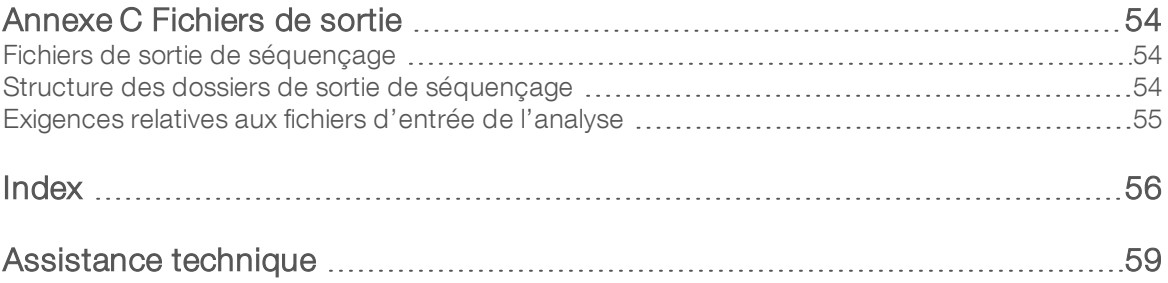

# <span id="page-5-0"></span>Chapitre 1 Vue d'ensemble

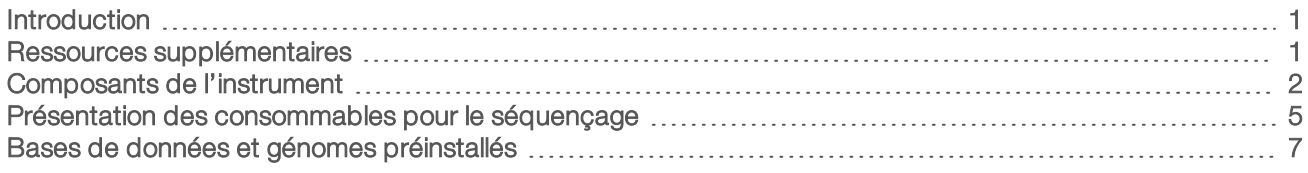

## <span id="page-5-1"></span>Introduction

Le système MiniSeq<sup>MC</sup> d'Illumina<sup>MD</sup> offre la technologie de séquençage de haute qualité aux normes du secteur alliée à la commodité d'un système de bureau facile à utiliser et rentable.

## <span id="page-5-3"></span>Fonctionnalités

- **Béquençage de haute qualité** : le système MiniSeq permet le séquençage de petits génomes, d'amplicons, d'enrichissement ciblé et d'ARN à l'aide de faible volume de librairies.
- Logiciel du système MiniSeq : le système MiniSeq comprend une suite logicielle intégrée qui commande les opérations de l'instrument, traite les images et génère des définitions des bases. Cette suite comprend un logiciel d'analyse des données sur instrument et des outils de transfert de données pour les analyses utilisant d'autres options, telles que BaseSpace.
	- Analyse des données sur instrument : le logiciel Local Run Manager analyse les données de séquençage selon le module d'analyse spécifié pour ce dernier. Un ensemble de modules d'analyse sont compris dans le logiciel.
	- **Intégration de BaseSpace<sup>MD</sup>**: le flux de travail de séquençage est intégré à BaseSpace, l'environnement informatique consacré à la génomique d'Illumina pour le suivi des analyses, l'analyse des données, leur stockage et leur partage. Les fichiers de sortie sont transférés en temps réel vers BaseSpace ou BaseSpace Onsite en vue de leur analyse.
- Chargement pratique des consommables : un mécanisme de pince positionne la Flow Cell lors de son chargement dans l'instrument. Une cartouche de réactifs préremplies à usage unique fournit les réactifs nécessaires à une analyse et au lavage de l'instrument qui s'ensuit. La Flow Cell et la cartouche de réactifs comprennent une identification intégrée pour permettre un suivi précis.

### <span id="page-5-4"></span><span id="page-5-2"></span>Ressources supplémentaires

Les [pages d'assistance du système MiniSeq](https://support.illumina.com/sequencing/sequencing_instruments/miniseq.html) sur le site Web d'Illumina contiennent des ressources additionnelles. Ces ressources comprennent des logiciels, des documents de formation, les produits compatibles et les documents ci-dessous. Consultez régulièrement les pages d'assistance pour voir la plus récente version de ces documents.

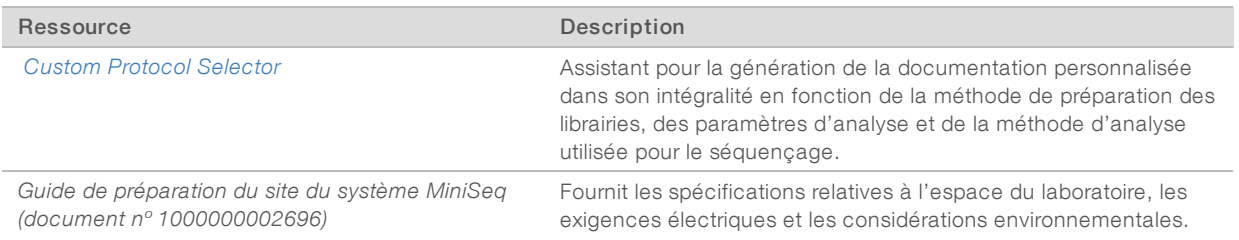

Document nº 1000000002695 v02 FRA Support nº 20014309

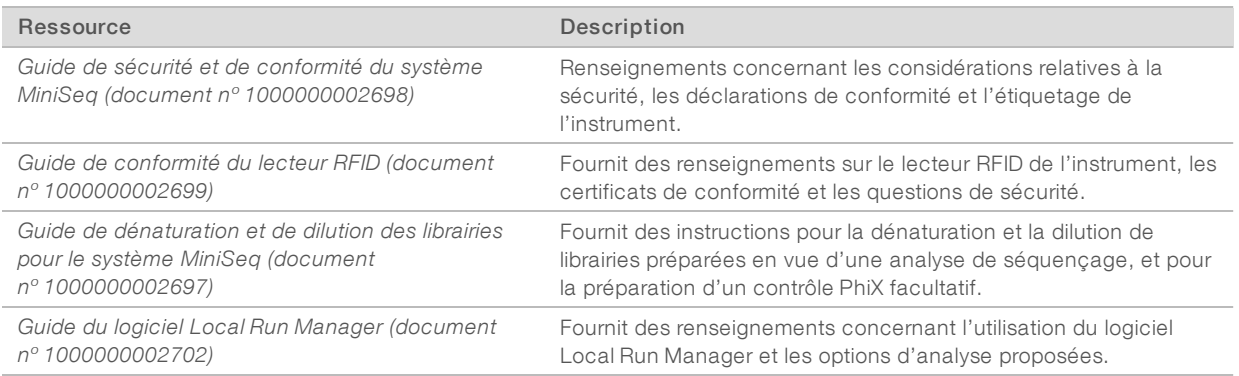

## <span id="page-6-1"></span><span id="page-6-0"></span>Composants de l'instrument

Le système MiniSeq comprend un moniteur tactile, une barre d'état, un compartiment de Flow Cell et un compartiment de réactifs.

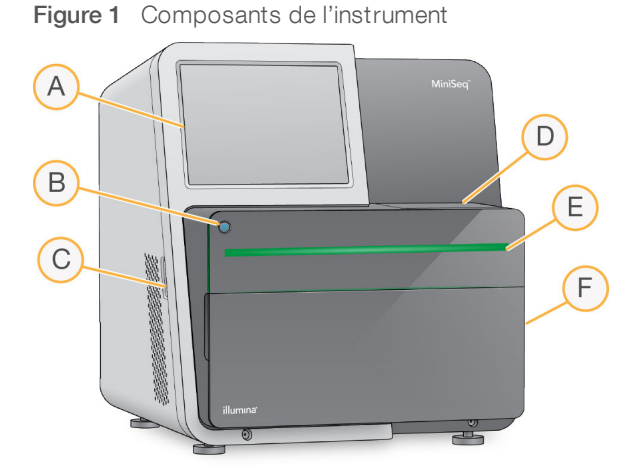

- A Moniteur tactile : permet la configuration et le paramétrage sur l'instrument à l'aide de l'interface du logiciel de commande.
- B Bouton d'alimentation : allume l'ordinateur intégré à l'instrument et le système d'exploitation.
- C Ports USB : connexions pratiques pour les composants périphériques.
- D Compartiment de Flow Cell : renferme la Flow Cell durant l'analyse de séquençage.
- E Barre d'état : indique si l'instrument est en cours de traitement (bleu), s'il nécessite une attention particulière (orange), s'il est prêt pour le séquençage (vert) ou si un lavage doit être effectué dans les 24 prochaines heures (jaune).
- F Compartiment de réactifs : contient la cartouche de réactifs et le flacon de réactifs usagés.

## <span id="page-6-2"></span>Compartiment de Flow Cell

La platine de Flow Cell comprend le verrou de Flow Cell. Une fois fermé, celui-ci maintient la Flow Cell. Lors de la fermeture du verrou, les broches situées près de la base de ce dernier alignent les ports de la Flow Cell sur les connexions de la fluidique.

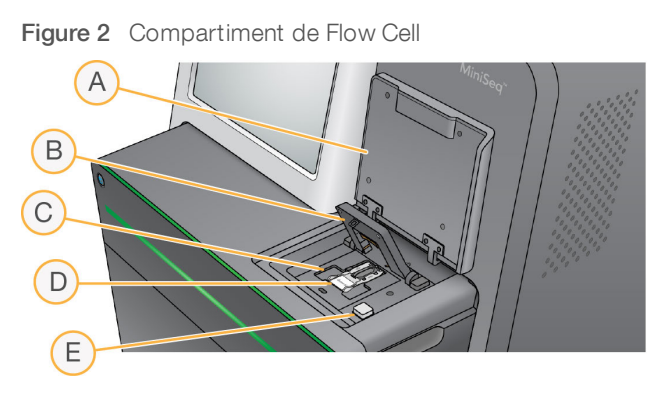

- A Porte du compartiment de Flow Cell
- B Verrou de Flow Cell
- C Platine de Flow Cell
- D Flow Cell
- E Bouton de libération du verrou de Flow Cell

La station thermique, située sous la platine de Flow Cell, commande les modifications de température nécessaires à la génération d'amplifiats et au séquençage.

#### REMARQUE

Ne mettez pas d'objets sur l'instrument près du compartiment de Flow Cell.

### Compartiment des réactifs

Le paramétrage d'une analyse de séquençage sur le système MiniSeq nécessite d'accéder au compartiment de réactifs afin de charger les consommables de l'analyse et de vider le flacon de réactifs usagés.

Figure 3 Compartiment des réactifs

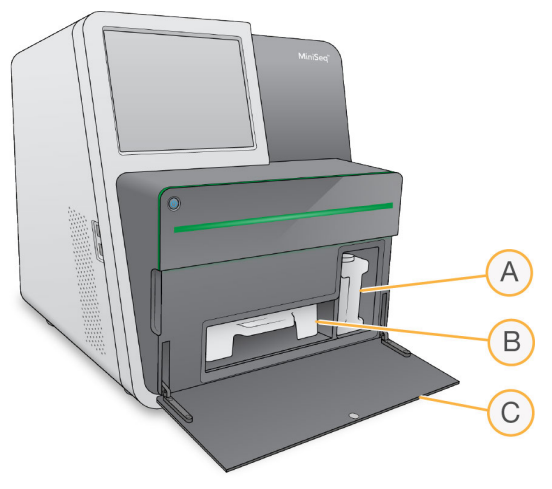

- A Flacon de réactifs usagés : comprend un capuchon à vis pour éviter les fuites lors du transport.
- B Cartouche de réactifs : fournit des réactifs dans un consommable à usage unique prérempli.
- C Porte du compartiment de réactifs : permet d'accéder au compartiment de réactifs.

Document nº 1000000002695 v02 FRA Support nº 20014309

La porte du compartiment de réactifs s'ouvre vers l'extérieur des charnières au bas de l'instrument. Pour ouvrir la porte, tirez-la doucement en la tenant par les côtés.

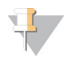

#### REMARQUE

Ne placez aucun objet sur la porte du compartiment de réactifs. La porte du compartiment n'est pas conçue pour être utilisée en tant qu'étagère.

## <span id="page-8-2"></span>Bouton d'alimentation

Le bouton d'alimentation situé sur la partie avant de l'instrument met sous tension l'instrument et l'ordinateur de l'instrument. Il réalise les actions suivantes en fonction de l'état de l'alimentation de l'instrument.

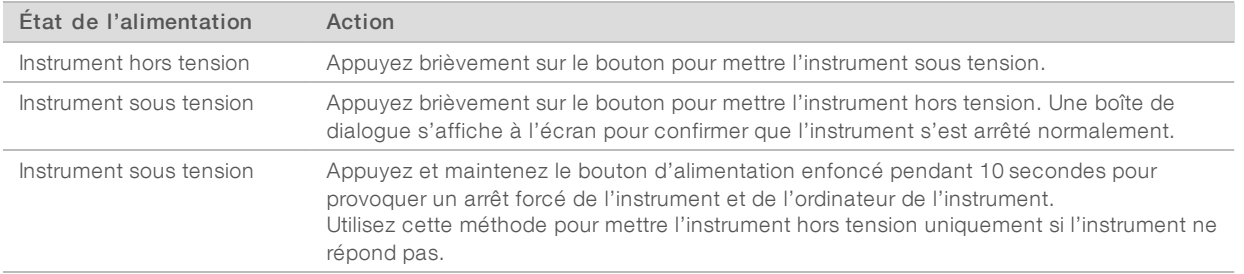

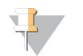

#### REMARQUE

Dans des conditions normales, ne mettez pas l'instrument hors tension.

Mettre l'instrument hors tension au cours d'une analyse de séquençage arrête immédiatement celle-ci. L'arrêt d'une analyse est définitif. Les consommables de l'analyse ne peuvent pas être réutilisés et les données de séquençage ne sont pas enregistrées.

## <span id="page-8-1"></span>Logiciels du système

La suite logicielle de l'instrument comprend des applications intégrées qui exécutent des analyses de séquençage et des analyses sur instrument.

- Logiciel de commande MiniSeq : le logiciel de commande vous guide tout au long des étapes de configuration d'une analyse de séquençage, commande les opérations de l'instrument et affiche une vue d'ensemble des statistiques de l'analyse à mesure que cette dernière avance.
- **Logiciel Real-Time Analysis (RTA)** : RTA effectue l'analyse d'images et la définition des bases lors de l'analyse. Consultez la section *[Présentation de Real-Time Analysis](#page-54-1)*, page 50.
- **Local Run Manager** : avant le séquençage, utilisez Local Run Manager pour préciser les paramètres de l'analyse et la méthode d'analyse. Après le séquençage, l'analyse des données sur instrument se lance automatiquement. Pour plus de renseignements, consultez le *Guide du logiciel Local Run Manager (document nº 1000000002702)*.

### <span id="page-8-0"></span>Icônes d'état

Une icône d'état située dans le coin supérieur droit de l'écran d'interface du logiciel de commande indique un changement de situation au cours de la configuration de l'analyse ou au cours de l'analyse.

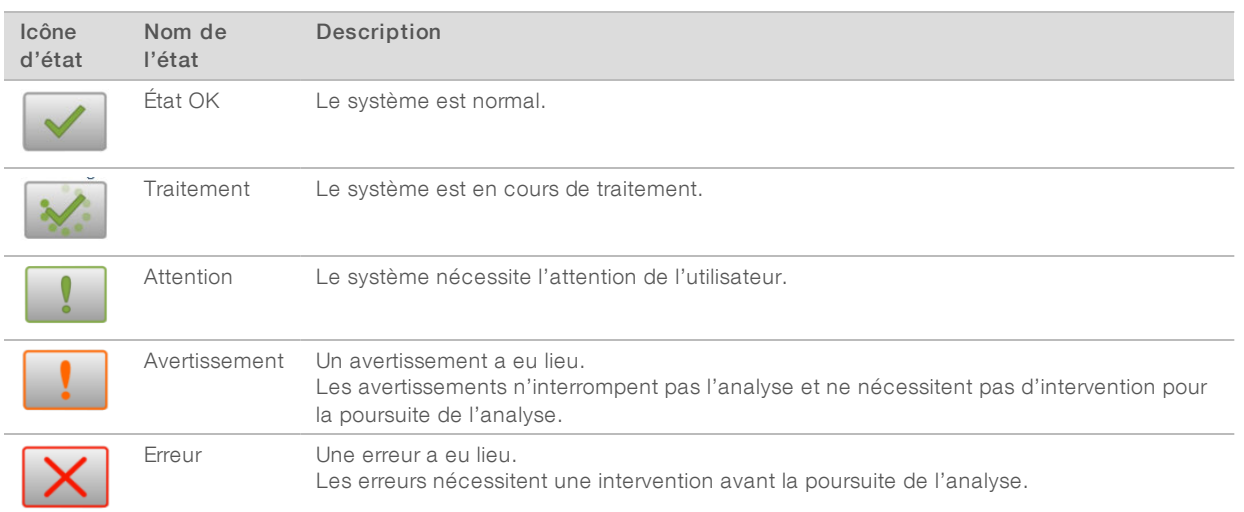

Lorsqu'un changement de situation se produit, l'icône clignote afin de vous alerter. Sélectionnez l'icône pour afficher une description de la situation. Sélectionnez Acknowledge (Accepter) pour accepter le message et Close (Fermer) pour fermer la boîte de dialogue.

## <span id="page-9-1"></span><span id="page-9-0"></span>Présentation des consommables pour le séquençage

Une trousse MiniSeq à usage unique est nécessaire pour effectuer une analyse de séquençage sur le système MiniSeq. Chaque trousse comporte une Flow Cell ainsi que les réactifs nécessaires à une analyse de séquençage.

La Flow Cell et la cartouche de réactifs utilisent l'identification par radiofréquence (RFID) pour un suivi précis des consommables et pour des questions de compatibilité avec les paramètres d'analyse indiqués.

## <span id="page-9-2"></span>Flow Cell

La Flow Cell est un substrat de verre qui sert de support à la génération des amplifiats et à la réaction de séquençage. La Flow Cell est enchâssée dans une cartouche de Flow Cell.

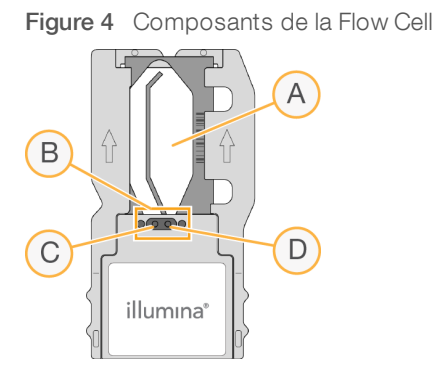

- A Zone d'imagerie
- B Joint de Flow Cell
- C Port de sortie
- D Port d'entrée

Document nº 1000000002695 v02 FRA Support nº 20014309

Les réactifs pénètrent dans la Flow Cell par le port d'entrée, traversent la zone d'imagerie de la ligne unique, puis sortent par le port de sortie.

La Flow Cell est livrée sèche dans un tube de Flow Cell, lui-même contenu dans un emballage d'aluminium. Stockez la Flow Cell dans son emballage d'aluminium hermétiquement fermé à une température comprise entre 2 °C et 8 °C avant utilisation. Pour obtenir plus de renseignements, consultez la section *[Préparer la](#page-23-1) Flow Cell*[, page 19](#page-23-1).

## <span id="page-10-0"></span>Présentation de la cartouche de réactifs

La cartouche de réactifs est un consommable à usage unique doté de réservoirs recouverts d'un opercule en aluminium qui sont préremplis de réactifs d'amplification, de séquençage et de lavage.

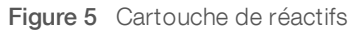

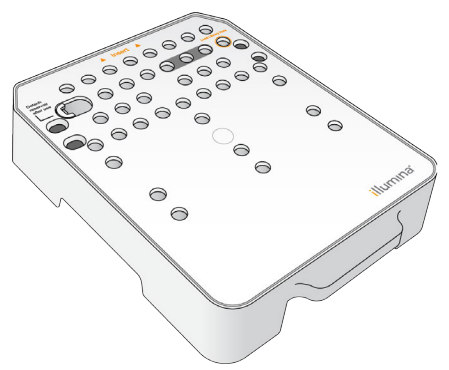

La cartouche de réactifs contient un réservoir prévu pour le chargement des librairies préparées. Après le lancement de l'analyse, les librairies sont transférées automatiquement de la cartouche de réactifs à la Flow Cell.

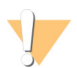

#### AVERTISSEMENT

Ce groupe de réactifs contient des produits chimiques potentiellement dangereux. Des risques de lésions corporelles peuvent survenir par inhalation, ingestion, contact avec la peau et contact avec les yeux. Portez un équipement de protection, y compris des lunettes, des gants et un sarrau de laboratoire adapté à l'exposition à ces risques. Traitez les réactifs usagés comme des déchets chimiques et éliminez-les conformément aux lois et règles régionales, nationales et locales en vigueur. Pour obtenir des renseignements supplémentaires sur l'environnement, la santé et la sécurité, consultez la fiche signalétique sur [support.illumina.com/sds.html.](http://support.illumina.com/sds.html)

Stockez la cartouche de réactifs à une température entre -25 et -15 °C jusqu'à utilisation. Pour obtenir plus de renseignements, consultez la section *[Préparer la cartouche de réactifs](#page-23-2)*, page 19.

### Réservoirs réservés

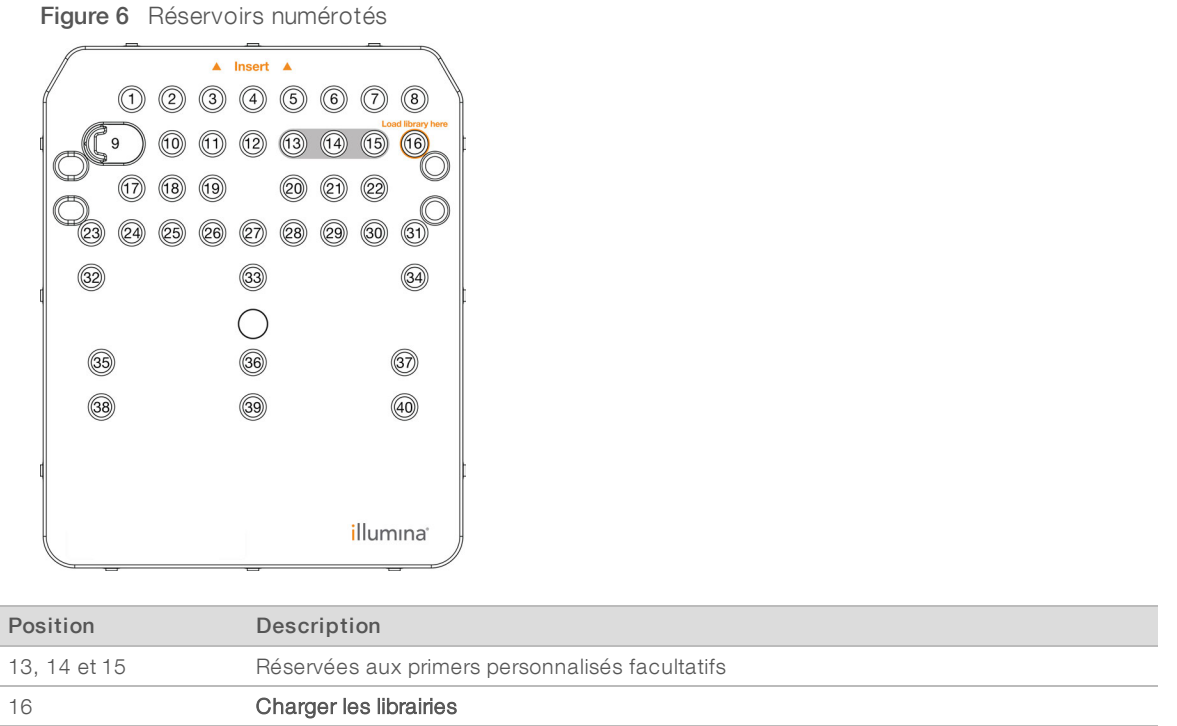

### Réservoir amovible en position nº 9

La cartouche de réactifs préremplie comprend un réactif de dénaturation en position n°9 qui contient du formamide. Pour faciliter l'élimination sûre de tout réactif non utilisé après l'analyse de séquençage, ce réservoir est amovible. Pour plus de renseignements, consultez la section *[Retirer le réservoir usagé de la](#page-35-1) [position nº 9](#page-35-1)*, page 31.

## <span id="page-11-1"></span><span id="page-11-0"></span>Bases de données et génomes préinstallés

Dans la majorité des méthodes d'analyse, l'alignement requiert l'utilisation d'une référence. Plusieurs bases de données et génomes de référence sont préinstallés sur l'ordinateur de l'instrument.

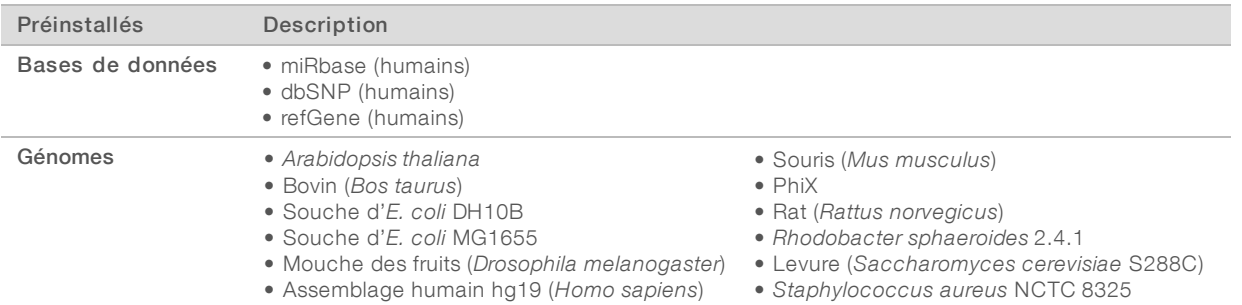

# <span id="page-12-0"></span>Chapitre 2 Pour commencer

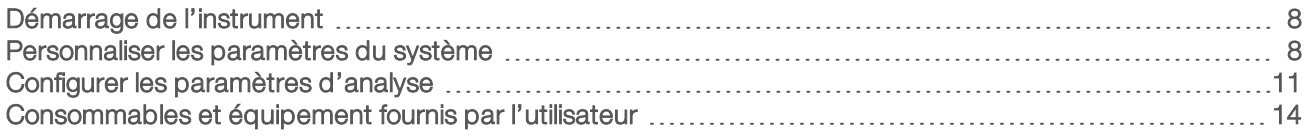

## <span id="page-12-1"></span>Démarrage de l'instrument

Assurez-vous que l'installation et l'initialisation de l'instrument ont été correctement effectuées et que sa configuration est terminée. Vous risquez d'endommager le système si vous démarrez l'instrument trop tôt.

<span id="page-12-3"></span>1 Mettez l'interrupteur principal en position I (Marche).

Figure 7 Interrupteur d'alimentation situé à l'arrière de l'instrument

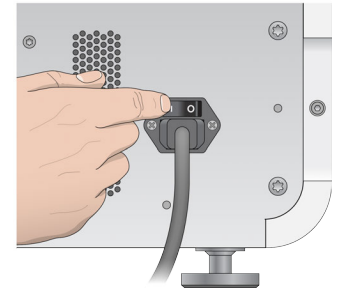

2 Appuyez sur le bouton d'alimentation situé au-dessus du compartiment de réactifs. Le bouton d'alimentation permet d'allumer l'ordinateur intégré à l'instrument et le système d'exploitation.

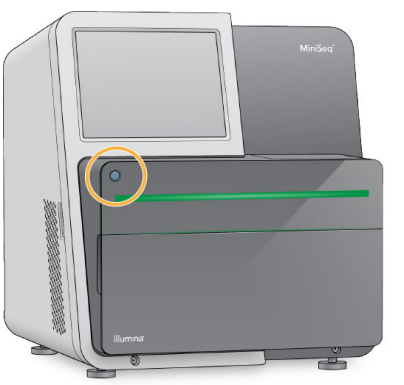

Figure 8 Bouton d'alimentation situé à l'avant de l'instrument

- 3 Attendez le chargement complet du système d'exploitation. Le logiciel de commande MiniSeq démarre et initialise automatiquement le système. L'écran Home (Accueil) s'ouvre à la fin de l'étape d'initialisation.
- 4 Attendez que le système se charge, puis connectez-vous au système d'exploitation. Si nécessaire, consultez l'administrateur de votre établissement pour obtenir le nom d'utilisateur et le mot de passe.

## <span id="page-12-2"></span>Personnaliser les paramètres du système

Le logiciel de commande comporte des paramètres personnalisables pour distinguer l'instrument ainsi que les préférences de flux de travail suivantes :

- $\blacktriangleright$  Élimination des consommables à la fin de l'analyse.
- **During Contournement de la confirmation de vérification avant analyse pour lancer automatiquement l'analyse.**
- <sup>u</sup> Utilisation du clavier à l'écran pour les étapes de configuration de l'analyse.
- <span id="page-13-3"></span>Activation des indicateurs sonores.
- Réalisation d'une analyse simulée.

## Personnaliser les éléments distinctifs de l'instrument

- 1 Depuis l'écran Manage Instrument (Gérer l'instrument), sélectionnez System Customization (Personnalisation du système).
- 2 Pour attribuer un avatar à l'instrument, sélectionnez Browse (Parcourir) et naviguez jusqu'à l'image de votre choix.
- 3 Saisissez le nom d'instrument de votre choix dans le champ Nick Name (Surnom).
- 4 Sélectionnez Save (Enregistrer) pour enregistrer les paramètres et quitter l'écran. L'image et le nom apparaissent dans le coin supérieur gauche de chaque écran.

## <span id="page-13-1"></span>Configurer l'option d'élimination automatique

- 1 Depuis l'écran Manage Instrument (Gérer l'instrument), sélectionnez System Customization (Personnalisation du système).
- 2 Cochez la case Purge consumables at end of run (Éliminer les consommables à la fin de l'analyse). Lorsque ce paramètre est activé, les réactifs inutilisés de la cartouche de réactifs sont automatiquement transférés dans le flacon de réactifs usagés après chaque analyse. S'il est désactivé, les réactifs inutilisés restent dans la cartouche de réactifs.

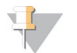

#### REMARQUE

L'élimination automatique des consommables allonge la durée du flux de travail. Par exemple, l'élimination des réactifs après une analyse de 300 cycles (2 x 151) prend approximativement 50 minutes.

3 Sélectionnez Save (Enregistrer) pour enregistrer les paramètres et quitter l'écran.

## <span id="page-13-0"></span>Configurer l'option de lancement automatique

- 1 Depuis l'écran Manage Instrument (Gérer l'instrument), sélectionnez System Customization (Personnalisation du système).
- 2 Cochez la case Skip pre-run check confirmation (Ignorer la confirmation de vérification avant analyse). Lorsque ce paramètre est activé, l'analyse de séquençage démarre automatiquement une fois la vérification automatique correctement effectuée. S'il est désactivé, vous devez lancer l'analyse manuellement une fois la vérification avant analyse effectuée.
- 3 Sélectionnez Save (Enregistrer).

## <span id="page-13-2"></span>Configurer la vérification automatique des mises à jour logicielles

- 1 Depuis l'écran Manage Instrument (Gérer l'instrument), sélectionnez System Customization (Personnalisation du système).
- 2 Cochez la case Automatically check for software updates on BaseSpace (Vérifier automatiquement les mises à jour logicielles sur BaseSpace).

Une connexion Internet est nécessaire.

3 Sélectionnez Save (Enregistrer) pour enregistrer les paramètres et quitter l'écran.

## Configurer l'option de clavier à l'écran

- 1 Depuis l'écran Manage Instrument (Gérer l'instrument), sélectionnez System Customization (Personnalisation du système).
- 2 Cochez la case Use on-screen keyboard (Utiliser le clavier à l'écran). Ce paramètre active le clavier à l'écran pour la saisie durant les étapes de configuration de l'analyse.
- 3 Sélectionnez Save (Enregistrer).

### Activer les indicateurs sonores

- 1 Depuis l'écran Manage Instrument (Gérer l'instrument), sélectionnez System Customization (Personnalisation du système).
- 2 Cochez la case Play audio (Lire les sons) pour activer les indicateurs audio pour les événements suivants.
	- $\blacktriangleright$  Lors de l'initialisation de l'instrument
	- Au démarrage d'une analyse
	- $\blacktriangleright$  Lorsque des erreurs surviennent
	- **Lorsqu'une interaction avec l'utilisateur est nécessaire**
	- $\triangleright$   $\dot{A}$  la fin d'une analyse
- 3 Sélectionnez Save (Enregistrer).

### Activer le mode démo

Le mode démo simule une analyse de séquençage afin de fournir une démonstration des fonctionnalités et de la fonction de l'instrument. Utilisez le mode démo pour imiter la configuration d'une analyse sans réactifs, Flow Cell ou autres consommables.

- 1 Depuis l'écran Manage Instrument (Gérer l'instrument), sélectionnez System Customization (Personnalisation du système).
- 2 Cochez la case Enable Demo Mode (Activer le mode démo).
- 3 Sélectionnez Save (Enregistrer).
- 4 **[ Facultatif ]** Saisissez un code PIN à quatre chiffres. Lorsque ce champ est vide, il n'est pas nécessaire de saisir un code PIN pour quitter le mode démo.
- 5 Sélectionnez OK pour redémarrer le logiciel en mode démo. Une fois le logiciel de commande MiniSeq redémarré, sa bannière porte la mention « Demonstration Only » (Démonstration uniquement).

### Quitter le mode démo

- 1 Depuis l'écran Manage Instrument (Gérer l'instrument), sélectionnez System Customization (Personnalisation du système).
- 2 Décochez la case Enable Demo Mode (Activer le mode démo).
- 3 Sélectionnez Save (Enregistrer).
- 4 Si un code PIN est requis, saisissez-le lorsque vous y êtes invité.

<span id="page-15-0"></span>5 Sélectionnez OK pour redémarrer le logiciel en mode normal.

## Configurer les paramètres d'analyse

Le logiciel de commande propose les options suivantes pour le transfert des données et l'analyse qui s'ensuit :

- BaseSpace : envoie des données à Illumina BaseSpace pour une analyse sur BaseSpace.
- BaseSpace Onsite : envoie des données au serveur BaseSpace Onsite LT pour une analyse sur le serveur.
- Local Run Manager : envoie des données vers un emplacement de dossier de sortie spécifié pour une analyse réalisée à l'aide d'un module Local Run Manager.
- Standalone (Autonome) : enregistrement des données à un emplacement de dossier de sortie spécifié pour une analyse ultérieure.

## Sélectionner BaseSpace

- 1 Sur l'écran Manage Instrument (Gérer l'instrument), sélectionnez System Configuration (Configuration du système).
- 2 Sélectionnez Analysis Configuration (Configuration de l'analyse).
- 3 Sélectionnez BaseSpace.
- 4 [Facultatif] Indiquez les identifiants de connexion BaseSpace par défaut comme suit.
	- a Saisissez un nom d'utilisateur et un mot de passe.
	- b Cochez la case Save the credentials as the default (Enregistrer ces identifiants comme ceux par défaut).
	- c Cochez la case Bypass Analysis Method login screen (Contourner l'écran de connexion à la méthode d'analyse).
- 5 Dans le champ Server Name (Nom du serveur), saisissez le chemin d'accès complet menant à votre serveur BaseSpace. Pour les serveurs de l'Union européenne, remplacez le nom du serveur nordaméricain par https://api.euc1.sh.basespace.illumina.com. Le serveur nord-américain par défaut est https://api.basespace.illumina.com.
- 6 **[Facultatif]** Cochez la case Output Folder (Dossier de sortie), sélectionnez Browse (Parcourir), puis allez à l'emplacement de dossier de sortie choisi. Ce paramètre enregistre une copie des fichiers de définition des bases (BCL) dans l'emplacement spécifié.
- <span id="page-15-1"></span>7 [Facultatif] Sélectionnez Send instrument health information to Illumina (Envoyer les données sur l'état de l'instrument à Illumina) pour activer le service de surveillance Illumina Proactive. Le nom du paramètre affiché dans l'interface du logiciel pourrait être différent du nom indiqué dans le présent guide, selon la version du logiciel de commande MiniSeq utilisée.

Lorsque ce paramètre est activé, les données sur la performance de l'instrument sont envoyées à Illumina. Ces données facilitent le dépannage par Illumina et lui permettent de détecter les pannes potentielles, d'exécuter une maintenance proactive et d'optimiser le temps d'utilisation de l'instrument. Pour plus de renseignements sur les avantages de ce service, consultez la *note technique d'Illumina Proactive (document nº 1000000052503)*.

Ce service :

 $\blacktriangleright$  Ne transmet pas de données de séquençage.

Document nº 1000000002695 v02 FRA Support nº 20014309

- <sup>u</sup> Nécessite la connexion de l'instrument à un réseau ayant accès à Internet.
- Est activé par défaut. Pour choisir de ne pas utiliser ce service, désactivez le paramètre Send instrument health information to Illumina (Envoyer les données sur l'état de l'instrument à Illumina).
- 8 Sélectionnez Save (Enregistrer).

## Sélectionnez BaseSpace Onsite

- 1 Sur l'écran Manage Instrument (Gérer l'instrument), sélectionnez System Configuration (Configuration du système).
- 2 Sélectionnez Analysis Configuration (Configuration de l'analyse).
- 3 Sélectionnez BaseSpace Onsite.
- 4 [Facultatif] Indiquez les identifiants de connexion BaseSpace Onsite par défaut comme suit.
	- a Saisissez un nom d'utilisateur et un mot de passe.
	- b Cochez la case Save the credentials as the default (Enregistrer ces identifiants comme ceux par défaut).
	- c Cochez la case Bypass Analysis Method login screen (Contourner l'écran de connexion à la méthode d'analyse).
- 5 Dans le champ Server Name (Nom du serveur), saisissez le chemin d'accès complet menant à votre serveur BaseSpace Onsite.
- 6 **[Facultatif]** Cochez la case Output Folder (Dossier de sortie), sélectionnez Browse (Parcourir), puis allez à l'emplacement de dossier de sortie choisi.

Ce paramètre enregistre une copie des fichiers de définition des bases (BCL) dans l'emplacement spécifié.

7 **[Facultatif]** Sélectionnez Send instrument health information to Illumina (Envoyer les données sur l'état de l'instrument à Illumina) pour activer le service de surveillance Illumina Proactive. Le nom du paramètre affiché dans l'interface du logiciel pourrait être différent du nom indiqué dans le présent guide, selon la version du logiciel de commande MiniSeq utilisée.

Lorsque ce paramètre est activé, les données sur la performance de l'instrument sont envoyées à Illumina. Ces données facilitent le dépannage par Illumina et lui permettent de détecter les pannes potentielles, d'exécuter une maintenance proactive et d'optimiser le temps d'utilisation de l'instrument. Pour plus de renseignements sur les avantages de ce service, consultez la *note technique d'Illumina Proactive (document nº 1000000052503)*.

Ce service :

- <sup>u</sup> Ne transmet pas de données de séquençage.
- <sup>u</sup> Nécessite la connexion de l'instrument à un réseau ayant accès à Internet.
- $\triangleright$  Est activé par défaut. Pour choisir de ne pas utiliser ce service, désactivez le paramètre Send instrument health information to Illumina (Envoyer les données sur l'état de l'instrument à Illumina).
- 8 Sélectionnez Save (Enregistrer).

## Sélectionner Local Run Manager

- 1 Sur l'écran Manage Instrument (Gérer l'instrument), sélectionnez System Configuration (Configuration du système).
- 2 Sélectionnez Analysis Configuration (Configuration de l'analyse).
- 3 Sélectionnez Local Run Manager.

Document nº 1000000002695 v02 FRA Support nº 20014309

- 4 **[Facultatif]** Indiquez les identifiants de connexion Run Local Manager par défaut comme suit.
	- a Saisissez un nom d'utilisateur et un mot de passe.
	- b Cochez la case Save the credentials as the default (Enregistrer ces identifiants comme ceux par défaut).
	- c Cochez la case Bypass Analysis Method login screen (Contourner l'écran de connexion à la méthode d'analyse).
- 5 [Facultatif] Sélectionnez Use Run Monitoring (Utiliser la surveillance de l'analyse) pour surveiller les contenus en utilisant les outils de visualisation sur BaseSpace. Une connexion à BaseSpace et une connexion Internet sont nécessaires.
- 6 [Facultatif] Indiquez les identifiants de connexion BaseSpace par défaut comme suit.
	- a Saisissez un nom d'utilisateur et un mot de passe.
	- b Cochez la case Save the credentials as the default (Enregistrer ces identifiants comme ceux par défaut).
- 7 Sélectionnez Browse (Parcourir) et sélectionnez l'emplacement de votre choix pour le dossier de sortie.
- 8 Dans le panneau Contents (Contenus) de l'emplacement du dossier de sortie, créez un dossier intitulé Runs (Analyses).

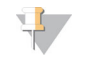

#### REMARQUE

Local Run Manager ne prend pas en charge les lecteurs mappés.

9 [Facultatif] Sélectionnez Send instrument health information to Illumina (Envoyer les données sur l'état de l'instrument à Illumina) pour activer le service de surveillance Illumina Proactive. Le nom du paramètre affiché dans l'interface du logiciel pourrait être différent du nom indiqué dans le présent guide, selon la version du logiciel de commande MiniSeq utilisée.

Lorsque ce paramètre est activé, les données sur la performance de l'instrument sont envoyées à Illumina. Ces données facilitent le dépannage par Illumina et lui permettent de détecter les pannes potentielles, d'exécuter une maintenance proactive et d'optimiser le temps d'utilisation de l'instrument. Pour plus de renseignements sur les avantages de ce service, consultez la *note technique d'Illumina Proactive (document nº 1000000052503)*.

Ce service :

- $\blacktriangleright$  Ne transmet pas de données de séquençage.
- <sup>u</sup> Nécessite la connexion de l'instrument à un réseau ayant accès à Internet.
- $\triangleright$  Est activé par défaut. Pour choisir de ne pas utiliser ce service, désactivez le paramètre Send instrument health information to Illumina (Envoyer les données sur l'état de l'instrument à Illumina).
- 10 Sélectionnez Save (Enregistrer).

### Sélectionner le mode autonome

- 1 Sur l'écran Manage Instrument (Gérer l'instrument), sélectionnez System Configuration (Configuration du système).
- 2 Sélectionnez Analysis Configuration (Configuration de l'analyse).
- 3 Sélectionner Standalone (Mode autonome).
- 4 **[Facultatif]** Sélectionnez Use Run Monitoring (Utiliser la surveillance de l'analyse) pour surveiller l'analyse en utilisant les outils de visualisation sur BaseSpace. Une connexion à BaseSpace et une connexion Internet sont nécessaires.

- 5 [Facultatif] Indiquez les identifiants de connexion BaseSpace par défaut comme suit.
	- a Saisissez un nom d'utilisateur et un mot de passe.
	- b Cochez la case Save the credentials as the default (Enregistrer ces identifiants comme ceux par défaut).
- 6 Sélectionnez Browse (Parcourir) et sélectionnez l'emplacement de votre choix pour le dossier de sortie.
- 7 **[Facultatif]** Sélectionnez Send instrument health information to Illumina (Envoyer les données sur l'état de l'instrument à Illumina) pour activer le service de surveillance Illumina Proactive. Le nom du paramètre affiché dans l'interface du logiciel pourrait être différent du nom indiqué dans le présent guide, selon la version du logiciel de commande MiniSeq utilisée.

Lorsque ce paramètre est activé, les données sur la performance de l'instrument sont envoyées à Illumina. Ces données facilitent le dépannage par Illumina et lui permettent de détecter les pannes potentielles, d'exécuter une maintenance proactive et d'optimiser le temps d'utilisation de l'instrument. Pour plus de renseignements sur les avantages de ce service, consultez la *note technique d'Illumina Proactive (document nº 1000000052503)*.

Ce service :

- $\blacktriangleright$  Ne transmet pas de données de séquençage.
- <sup>u</sup> Nécessite la connexion de l'instrument à un réseau ayant accès à Internet.
- $\triangleright$  Est activé par défaut. Pour choisir de ne pas utiliser ce service, désactivez le paramètre Send instrument health information to Illumina (Envoyer les données sur l'état de l'instrument à Illumina).
- <span id="page-18-0"></span>8 Sélectionnez Save (Enregistrer).

## Consommables et équipement fournis par l'utilisateur

Les consommables et l'équipement suivants sont utilisés pour le séquençage et la maintenance du système.

## Consommables fournis par l'utilisateur pour les analyses de séquençage

<span id="page-18-1"></span>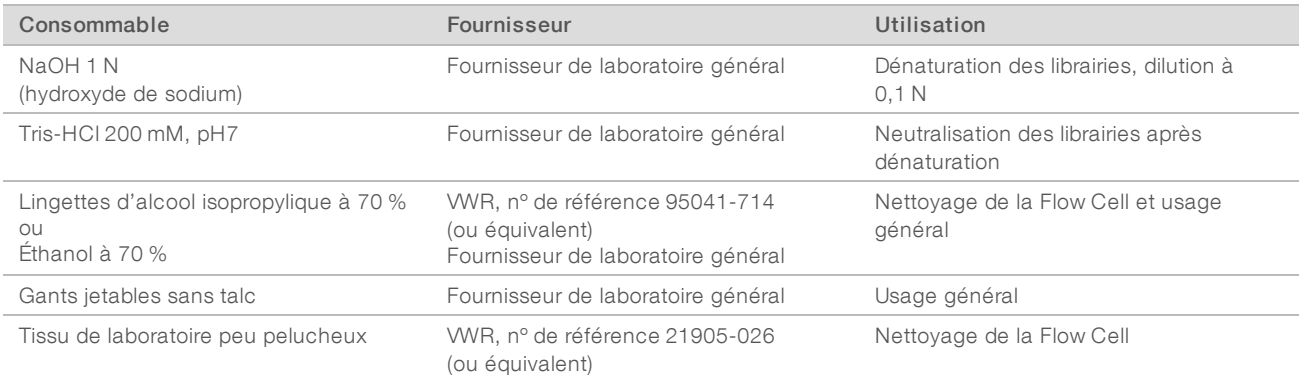

## Consommables fournis par l'utilisateur pour la maintenance de l'instrument

<span id="page-19-1"></span>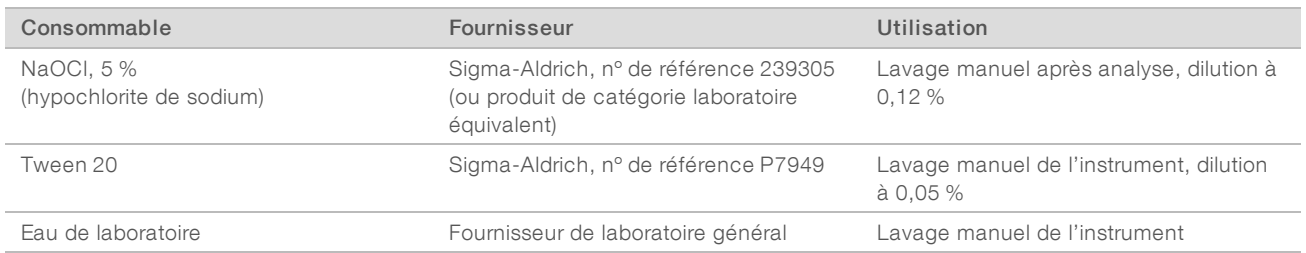

### <span id="page-19-0"></span>Recommandations à propos de l'eau de laboratoire

Utilisez toujours de l'eau de laboratoire ou de l'eau désionisée pour réaliser des procédures sur l'instrument. N'utilisez jamais d'eau courante. Utilisez exclusivement les eaux qui suivent ou des eaux de qualité équivalente :

- $\blacktriangleright$  Eau désionisée
- $\blacktriangleright$  PW1 d'Illumina
- **Eau 18 mégohms (MΩ)**
- $\blacktriangleright$  Eau Milli-Q
- $\blacktriangleright$  Eau Super-Q
- Eau de qualité biologie moléculaire

## Équipement fourni par l'utilisateur

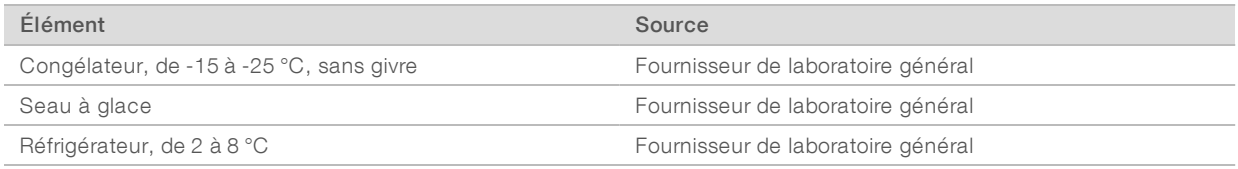

# <span id="page-20-0"></span>Chapitre 3 Séquençage

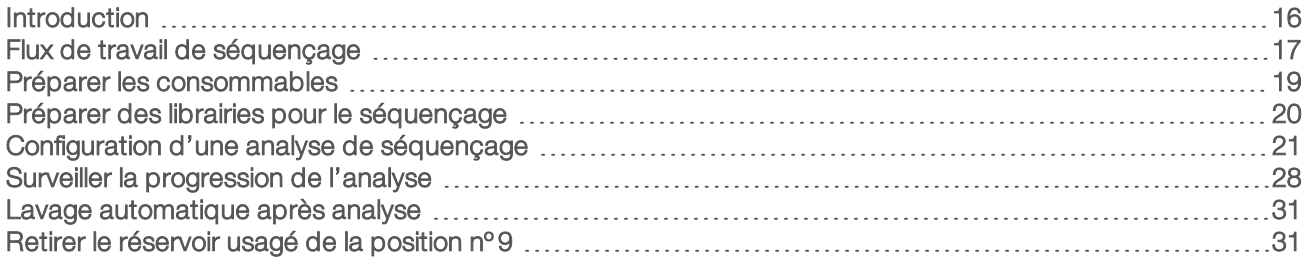

### <span id="page-20-3"></span><span id="page-20-1"></span>Introduction

Pour effectuer une analyse de séquençage sur le système MiniSeq, préparez les consommables d'analyse, puis suivez les invites du logiciel pour configurer l'analyse.

### Présentation du flux de travail

### Génération d'amplifiats

Lors de la génération d'amplifiats, les molécules d'ADN uniques sont liées à la surface de la Flow Cell, puis subissent une amplification de façon à former des amplifiats.

### Séquençage

L'imagerie des amplifiats est réalisée par chimie de séquençage à deux canaux et combinaison de filtres propres à chacun des terminateurs de chaîne marqués par fluorescence. Lorsque l'imagerie d'une plaque sur la Flow Cell est terminée, le système passe à la plaque suivante. Ce processus se répète pour chaque cycle de séquençage. Après l'analyse des images, le logiciel définit les bases, les filtre et leur attribue un score de qualité.

### Analyse

Pendant la progression de l'analyse, le logiciel de commande transfère automatiquement les fichiers de définition des bases (BCL) vers l'emplacement de sortie indiqué pour l'analyse des données. Plusieurs méthodes d'analyse existent en fonction de votre application et de la configuration d'analyse sélectionnée pour votre système. Pour obtenir plus de renseignements, consultez la section *[Configurer les paramètres](#page-15-0) d'analyse*[, page 11.](#page-15-0)

## <span id="page-20-2"></span>Durée de l'analyse de séquençage

La durée de l'analyse de séquençage dépend du nombre de cycles réalisés. La longueur de lecture maximale est une analyse à lecture appariée de 150 cycles, plus deux lectures d'index de huit cycles chacune au maximum.

Pour connaître les prévisions de durée et autres spécifications du système, consultez la [page des](http://www.illumina.com/systems/miniseq/specifications.ilmn) [spécifications du système MiniSeq](http://www.illumina.com/systems/miniseq/specifications.ilmn) sur le site Web d'Illumina.

## Nombre de cycles d'une lecture

Au cours d'une analyse de séquençage, une lecture comprend un cycle de plus que le nombre de cycles analysés. Par exemple, pour réaliser une analyse à lecture appariée de 150 cycles, la configuration de l'analyse doit prévoir 151 cycles par lecture (2 × 151), soit 302 cycles au total.

<span id="page-21-1"></span>À la fin de l'analyse, 2 × 150 cycles sont analysés. Le cycle supplémentaire de chaque lecture est utilisé pour les calculs de mise en phase et de mise en préphase.

## <span id="page-21-0"></span>Flux de travail de séquençage

Les étapes de configuration de l'analyse peuvent varier selon la configuration d'analyse indiquée pour cette dernière.

- $\triangleright$  Standalone (Mode autonome) : après la préparation et le chargement des consommables, tous les paramètres de l'analyse sont spécifiés à l'aide de l'interface du logiciel de commande MiniSeq.
- BaseSpace, BaseSpace Onsite ou Local Run Manager : avant la configuration de l'analyse sur l'instrument, attribuez-lui un nom et spécifiez les paramètres d'analyse à l'aide de l'onglet Prep (Préparation) de BaseSpace ou du logiciel Local Run Manager. Après la préparation des consommables, sélectionnez le nom de l'analyse dans le logiciel de commande MiniSeq, puis chargez les consommables pour l'analyse.

## Flux de travail (configuration autonome)

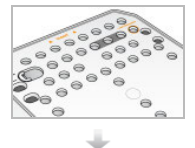

Préparez une nouvelle cartouche de réactifs : décongelez et inspectez. Préparez une nouvelle Flow Cell : amenez à température ambiante, puis déballez.

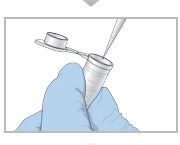

<span id="page-21-2"></span>Dénaturez et diluez les librairies. Consultez le *Guide de dénaturation et de dilution des librairies pour le système MiniSeq (document nº 1000000002697)*.

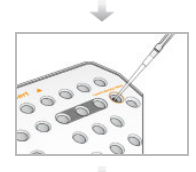

Chargez la dilution de la librairie sur la cartouche de réactifs dans le réservoir nº 16.

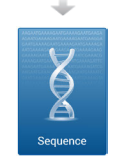

Sur l'interface du logiciel, sélectionnez Sequence (Séquencer).

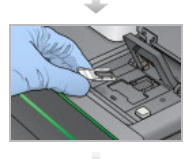

Chargez la Flow Cell et la cartouche de réactifs. Videz et rechargez le flacon de réactifs usagés.

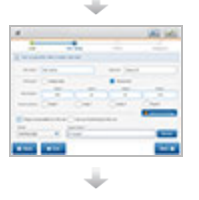

Indiquez les paramètres d'analyse sur l'écran Run Setup (Configuration de l'analyse). Une fois la vérification automatisée terminée, sélectionnez Start (Démarrer).

Document nº 1000000002695 v02 FRA Support nº 20014309 Destiné à la recherche uniquement. Ne pas utiliser dans le cadre d'examens diagnostiques.

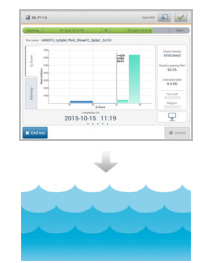

Surveillez l'analyse à l'écran sur l'instrument depuis BaseSpace si la surveillance d'analyse est activée ou depuis un ordinateur en réseau utilisant le logiciel Sequencing Analysis Viewer. Les données sont transférées dans le dossier de sortie spécifié.

Un lavage de l'instrument démarre automatiquement lorsque le séquençage est terminé.

## Flux de travail (configuration BaseSpace ou Local Run Manager)

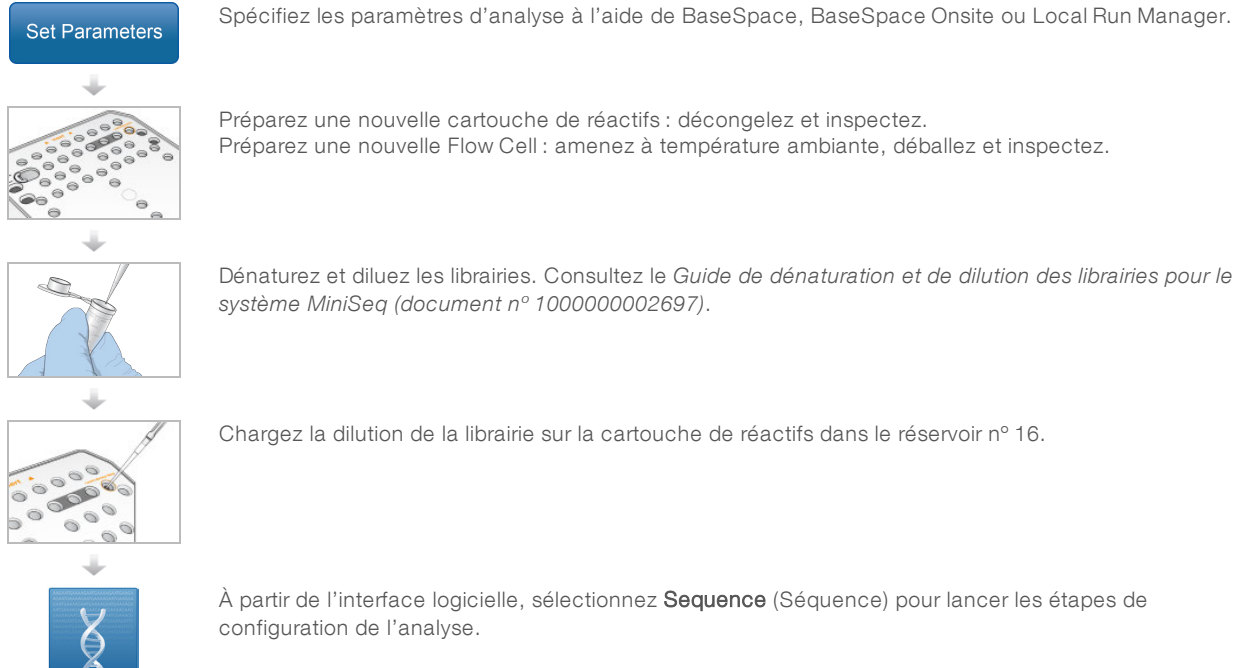

Dénaturez et diluez les librairies. Consultez le *Guide de dénaturation et de dilution des librairies pour le système MiniSeq (document nº 1000000002697)*.

Chargez la dilution de la librairie sur la cartouche de réactifs dans le réservoir nº 16.

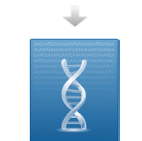

À partir de l'interface logicielle, sélectionnez Sequence (Séquence) pour lancer les étapes de configuration de l'analyse.

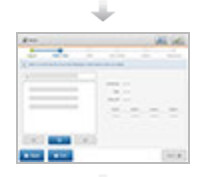

Sélectionnez le nom de l'analyse spécifié sur BaseSpace, BaseSpace Onsite ou Local Run Manager.

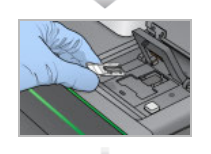

Chargez la Flow Cell. Chargez la cartouche de réactifs. Videz et rechargez le flacon de réactifs usagés.

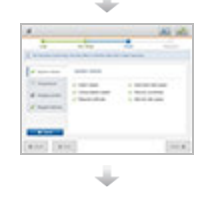

Examinez les paramètres d'analyse sur l'écran Run Setup (Configuration de l'analyse). Une fois la vérification automatisée terminée, sélectionnez Start (Démarrer).

Document nº 1000000002695 v02 FRA Support nº 20014309 Destiné à la recherche uniquement. Ne pas utiliser dans le cadre d'examens diagnostiques.

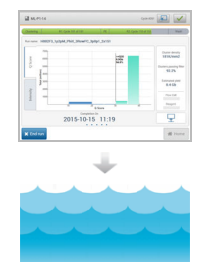

Surveillez l'analyse à l'écran sur l'instrument depuis BaseSpace ou depuis un ordinateur en réseau utilisant le logiciel Sequencing Analysis Viewer. Les données sont transférées dans BaseSpace, dans BaseSpace Onsite ou dans le dossier de sortie spécifié.

Un lavage de l'instrument démarre automatiquement lorsque le séquençage est terminé.

## <span id="page-23-2"></span><span id="page-23-0"></span>Préparer les consommables

### <span id="page-23-3"></span>Préparer la cartouche de réactifs

- 1 Retirez la cartouche de réactifs de son lieu de stockage maintenu entre -25 °C et -15 °C.
- 2 Décongelez les réactifs à l'aide des options de bain d'eau suivantes. N'immergez pas la cartouche. Lorsqu'elle est décongelée, séchez la base avant de continuer.

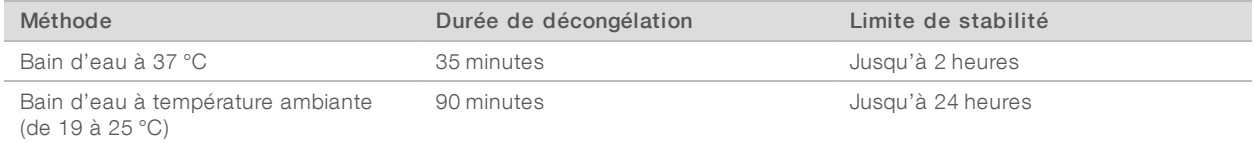

Si plusieurs cartouches sont décongelées dans le même bain d'eau, ajoutez une durée de décongélation supplémentaire.

Sinon, décongelez les réactifs à l'aide des options suivantes.

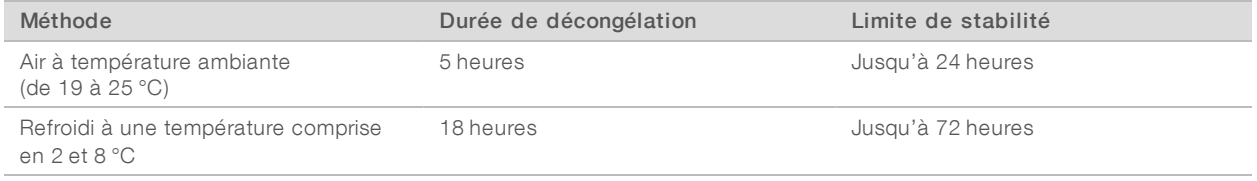

- 3 Retournez la cartouche cinq fois pour mélanger.
- 4 Inspectez les grands réservoirs en regardant par le dessous de la cartouche afin de vous assurer que les réactifs sont décongelés et que les réservoirs ne contiennent pas de cristaux de glace.
- <span id="page-23-1"></span>5 Tapotez doucement sur la paillasse pour réduire les bulles d'air.

### <span id="page-23-4"></span>Préparer la Flow Cell

- 1 Sortez un nouvel emballage de Flow Cell du stockage compris entre 2 et 8 °C.
- 2 Laissez l'emballage fermé de la Flow Cell à température ambiante pendant 30 minutes.

#### REMARQUE

U,

Évitez les modifications de température répétées de la Flow Cell.

- 3 Sortez le contenant de la Flow Cell de son emballage d'aluminium.
- 4 Enfilez une nouvelle paire de gants en sans talc.
- 5 Tenez la Flow Cell par la cartouche en plastique et retirez-la du contenant.

Document nº 1000000002695 v02 FRA Support nº 20014309

Figure 9 Retrait de la Flow Cell

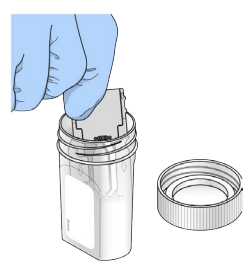

- 6 Nettoyez la surface en verre de la Flow Cell à l'aide d'une lingette alcoolisée non pelucheuse.
- 7 Séchez à l'aide d'un chiffon pour nettoyage de lentilles non pelucheux. Séchez avec précaution autour du joint de Flow Cell noir.
- 8 Inspectez les ports de la Flow Cell pour vérifier qu'ils ne sont pas bouchés. Assurez-vous que le joint est bien positionné.

## <span id="page-24-0"></span>Préparer des librairies pour le séquençage

### Dénaturer et diluer des librairies

Avant de charger les librairies dans la cartouche de réactifs, dénaturez et diluez les librairies, et ajoutez un contrôle PhiX facultatif. Pour obtenir plus de renseignements, consultez le *Guide de dénaturation et de dilution des librairies pour le système MiniSeq (document nº 1000000002697)*.

Le volume de chargement pour le système MiniSeq est de 500 µl, à une concentration de chargement de 1,8 pM. Toutefois, la concentration de chargement peut varier selon les méthodes de préparation et de quantification des librairies.

## Charger des librairies sur la cartouche de réactifs

- 1 Nettoyez l'opercule en aluminium recouvrant le réservoir n<sup>o</sup> 16 étiqueté Load Library Here (Charger la librairie ici) à l'aide d'un tissu peu pelucheux.
- 2 Percez l'opercule avec une pointe de pipette propre de 1 ml.
- 3 Ajoutez 500 µl de librairies de 1,8 pM préparées dans le réservoir n° 16. Évitez de toucher l'opercule en aluminium pendant le transfert du produit.

Figure 10 Chargement des librairies

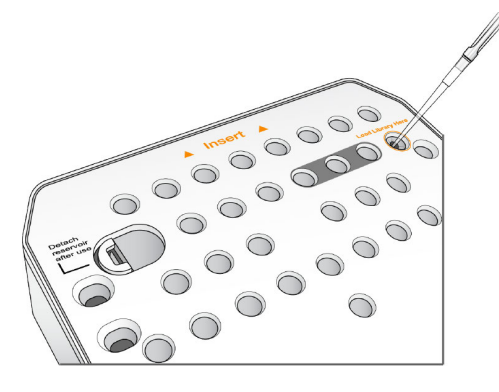

## <span id="page-25-1"></span><span id="page-25-0"></span>Configuration d'une analyse de séquençage

Les étapes de configuration de l'analyse varient en fonction de la configuration du système :

- Standalone configuration (Configuration autonome) : vous êtes invité à définir les paramètres de l'analyse sur l'écran Run Setup (Configuration de l'analyse) du logiciel de commande.
- **During Configuration BaseSpace ou Local Run Manager** : vous êtes invité à vous connecter et à sélectionner une analyse dans une liste d'analyses prédéfinies dans BaseSpace ou dans Local Run Manager.

## Configurer une analyse (configuration autonome)

1 Depuis l'écran Home (Accueil), sélectionnez Sequence (Séquencer). La commande Sequence (Séquencer) libère les consommables d'une analyse précédente et ouvre la série d'écrans Run Setup (Configuration de l'analyse).

### Charger la Flow Cell

- 1 Ouvrez la porte du compartiment de Flow Cell.
- 2 Appuyez sur le bouton de libération à droite du verrou de Flow Cell.

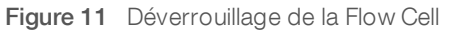

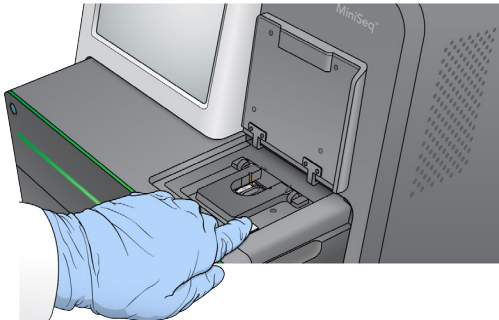

- 3 Retirez la Flow Cell usagée provenant de l'analyse précédente si elle est présente.
- 4 Assurez-vous que la platine de Flow Cell est propre. Si des débris sont présents sur la platine de Flow Cell, éliminez-les avec une lingette alcoolisée.
- 5 Placez la Flow Cell sur la platine de Flow Cell au-dessus des broches d'alignement.

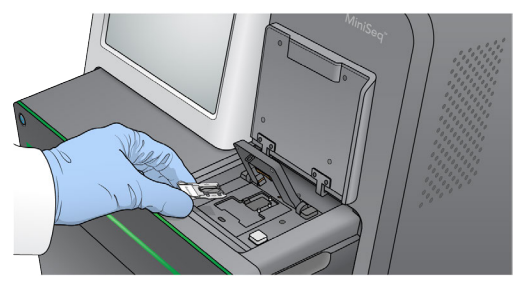

Figure 12 Installation de la Flow Cell sur la platine

6 Fermez le verrou de Flow Cell pour fixer la Flow Cell.

Figure 13 Verrouillage de la Flow Cell

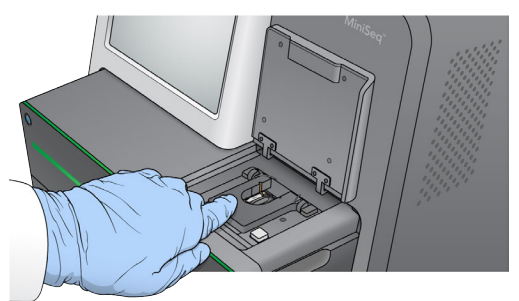

7 Fermez la porte du compartiment de Flow Cell.

### Charger la cartouche de réactifs

- <span id="page-26-0"></span>1 Ouvrez la porte du compartiment de réactifs.
- 2 Retirez la cartouche de réactifs usagée si elle est présente.

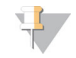

#### REMARQUE

Le réservoir à la position n°9 est amovible pour faciliter la mise au rebut en toute sécurité des réactifs inutilisés contenant du formamide. Consultez la section *[Retirer le réservoir usagé de la position nº 9](#page-35-1)*, [page 31.](#page-35-1)

3 Faites glisser la cartouche de réactifs dans le compartiment de réactifs jusqu'à la butée.

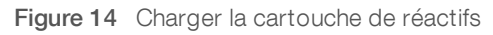

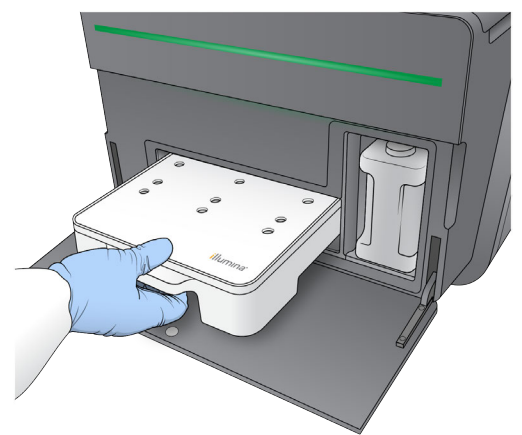

<span id="page-26-1"></span>Vider le flacon de réactifs usagés

1 Retirez le flacon de réactifs usagés du compartiment.

Figure 15 Retirer le flacon de réactifs usagés

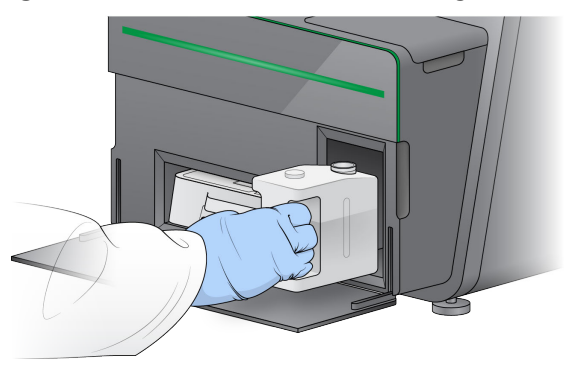

2 Fermez hermétiquement le flacon à l'aide du bouchon fileté pour éviter de répandre les réactifs usagés lors du transport du flacon.

Figure 16 Fermer hermétiquement le flacon de réactifs usagés

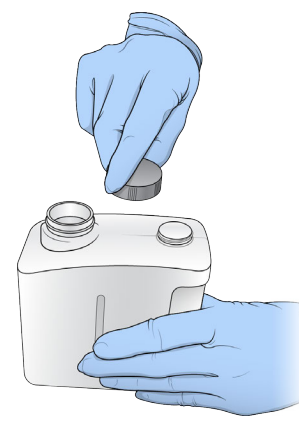

3 Jetez le contenu conformément aux normes en vigueur.

#### AVERTISSEMENT

Ce groupe de réactifs contient des produits chimiques potentiellement dangereux. Des risques de lésions corporelles peuvent survenir par inhalation, ingestion, contact avec la peau et contact avec les yeux. Portez un équipement de protection, y compris des lunettes, des gants et un sarrau de laboratoire adapté à l'exposition à ces risques. Traitez les réactifs usagés comme des déchets chimiques et éliminez-les conformément aux lois et règles régionales, nationales et locales en vigueur. Pour obtenir des renseignements supplémentaires sur l'environnement, la santé et la sécurité, consultez la fiche signalétique sur [support.illumina.com/sds.html](http://support.illumina.com/sds.html).

- 4 Retirez le bouchon fileté, puis faites glisser le flacon de réactifs usagés vide dans le compartiment jusqu'à la butée.
- 5 Fermez la porte du compartiment et sélectionnez Next (Suivant).

#### <span id="page-27-0"></span>Saisir les paramètres d'analyse

- 1 Saisissez un nom d'analyse de votre choix.
- 2 **[Facultatif]** Saisissez l'identifiant de librairie de votre choix.

Document nº 1000000002695 v02 FRA Support nº 20014309

- 3 Sélectionnez une formule dans la liste déroulante Recipe (Formule). Seules les formules compatibles sont répertoriées.
- 4 Sélectionnez un type de lecture, soit Single Read (Lecture unique), soit Paired End (Lecture appariée).
- 5 Indiquez le nombre de cycles pour chaque lecture de l'analyse de séquençage.
	- Read 1 (Lecture 1) : saisissez une valeur dans la limite de 151 cycles.
	- **Index 1** : saisissez le nombre de cycles nécessaire pour le primer d'index 1 (i7).
	- $\triangleright$  Index 2 : saisissez le nombre de cycles nécessaire pour le primer d'index 2 (i5).
	- Read 2 (Lecture 2) : saisissez une valeur dans la limite de 151 cycles. Cette valeur est généralement identique au nombre de cycles de la lecture 1.
	- Le logiciel de commande confirme le nombre de cycles spécifiés à l'aide des critères suivants :
	- <sup>u</sup> Le nombre total de cycles ne dépasse pas le nombre maximal de cycles autorisés en fonction de la cartouche de réactifs chargée pour l'analyse.
	- $\blacktriangleright$  Le nombre de cycles de la lecture 1 est supérieur à 5 (valeur correspondant aux cinq cycles nécessaires à la génération du modèle).
	- <sup>u</sup> Le nombre de cycles de lecture d'index ne dépasse pas le nombre de cycles de la lecture 1 et de la lecture 2.

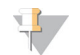

#### **REMARQUE**

Assurez-vous d'indiquer le nombre approprié de cycles de lecture d'index pour les librairies séquencées. Pour plus de renseignements, consultez les documents relatifs à la préparation de librairie.

- 6 [Facultatif] Si vous utilisez des primers personnalisés, cochez la case correspondant aux primers utilisés.
	- Read 1 (Lecture 1) : primer personnalisé pour la lecture 1.
	- $\blacktriangleright$  Index 1 : primer personnalisé pour l'index 1.
	- $\blacktriangleright$  Index 2 : primer personnalisé pour l'index 2.
	- $\blacktriangleright$  Read 2 (Lecture 2) : primer personnalisé pour la lecture 2.
- 7 **[Facultatif]** Sélectionnez Advanced Settings (Paramètres avancés) pour modifier les paramètres de l'analyse en cours.
	- **Purge consumables for this run** (Éliminer les consommables pour cette analyse) : modifier ce paramètre pour que les consommables soient automatiquement éliminés après l'analyse en cours.
	- Use run monitoring for this run (Utiliser la surveillance de l'analyse pour cette analyse) : modifier les réglages pour utiliser la surveillance de l'analyse dans BaseSpace. Lorsque ces réglages sont activés, des identifiants BaseSpace et une connexion Internet sont nécessaires.
	- $\blacktriangleright$  Recipe (Formule) : sélectionnez une formule personnalisée pour cette analyse.
	- **Dutput folder** (Dossier de sortie) : changer l'emplacement du dossier de sortie pour l'analyse en cours. Sélectionnez Browse (Parcourir) pour sélectionner un emplacement de dossier.
- 8 Sélectionnez Next (Suivant).

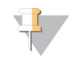

#### REMARQUE

N'ouvrez pas la porte du compartiment de réactifs ou la porte du compartiment de Flow Cell pendant la vérification automatique ou pendant l'analyse de séquençage.

### <span id="page-28-0"></span>Passer en revue la vérification automatique

- 1 Passez en revue les résultats de la vérification automatique.
	- **De Pour arrêter une vérification en cours, sélectionnez Cancel (Annuler).**
	- Pour tous les éléments qui n'ont pas réussi la vérification, une action est nécessaire avant que vous puissiez continuer. Consultez la section *[Erreurs de la vérification automatique](#page-45-0)*, page 41.

Document nº 1000000002695 v02 FRA Support nº 20014309

- Pour redémarrer la vérification, sélectionnez Retry (Réessayer). La vérification reprend à la première vérification incomplète ou non conforme.
- Pour démarrer l'analyse, sélectionnez une option parmi les suivantes.
	- Si le système n'est pas configuré pour démarrer automatiquement après une vérification réussie, sélectionnez Start (Démarrer).
	- <sup>u</sup> Si le système est configuré pour démarrer automatiquement après une analyse réussie, l'analyse de séquençage démarre automatiquement. Votre présence n'est pas nécessaire. Toutefois, si une erreur se produit au cours de la vérification, l'analyse ne démarre pas automatiquement.

## Configurer une analyse (configuration BaseSpace ou Local Run Manager)

1 Depuis l'écran Home (Accueil), sélectionnez Sequence (Séquencer). La commande Sequence (Séquencer) libère les consommables d'une analyse précédente et ouvre la série d'écrans Run Setup (Configuration de l'analyse).

### <span id="page-29-0"></span>Se connecter à BaseSpace ou à Local Run Manager

- 1 Saisissez votre nom d'utilisateur et votre mot de passe.
- 2 Sélectionnez **Next** (Suivant).

### <span id="page-29-1"></span>Sélectionner Available Run (Analyse disponible)

- 1 Sélectionnez le nom d'une analyse dans la liste des analyses disponibles. Utilisez les flèches haut et bas pour faire défiler la liste ou saisissez le nom d'une analyse dans le champ de recherche.
- 2 Sélectionnez Next (Suivant).

### Charger la Flow Cell

- 1 Ouvrez la porte du compartiment de Flow Cell.
- 2 Appuyez sur le bouton de libération à droite du verrou de Flow Cell.

### Figure 17 Déverrouillage de la Flow Cell

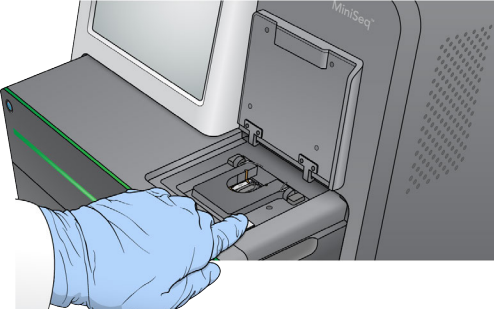

- 3 Retirez la Flow Cell usagée provenant de l'analyse précédente si elle est présente.
- 4 Assurez-vous que la platine de Flow Cell est propre. Si des débris sont présents sur la platine de Flow Cell, éliminez-les avec une lingette alcoolisée.
- 5 Placez la Flow Cell sur la platine de Flow Cell au-dessus des broches d'alignement.

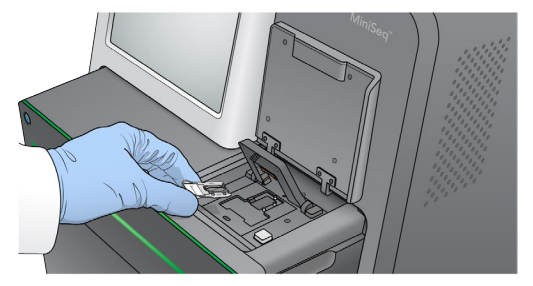

Figure 18 Installation de la Flow Cell sur la platine

6 Fermez le verrou de Flow Cell pour fixer la Flow Cell.

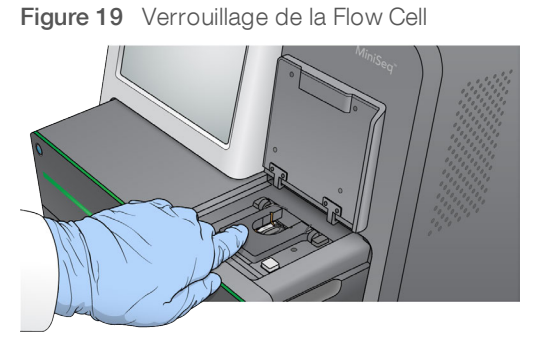

7 Fermez la porte du compartiment de Flow Cell.

### Charger la cartouche de réactifs

- <span id="page-30-0"></span>1 Ouvrez la porte du compartiment de réactifs.
- 2 Retirez la cartouche de réactifs usagée si elle est présente.

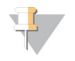

#### REMARQUE

Le réservoir à la position n°9 est amovible pour faciliter la mise au rebut en toute sécurité des réactifs inutilisés contenant du formamide. Consultez la section *[Retirer le réservoir usagé de la position nº 9](#page-35-1)*, [page 31.](#page-35-1)

3 Faites glisser la cartouche de réactifs dans le compartiment de réactifs jusqu'à la butée.

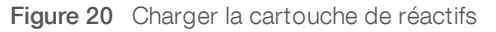

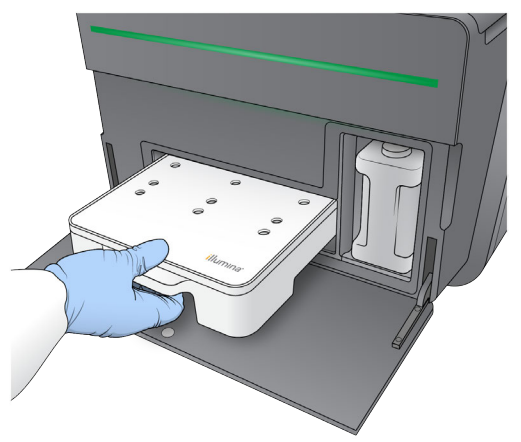

### <span id="page-31-0"></span>Vider le flacon de réactifs usagés

1 Retirez le flacon de réactifs usagés du compartiment.

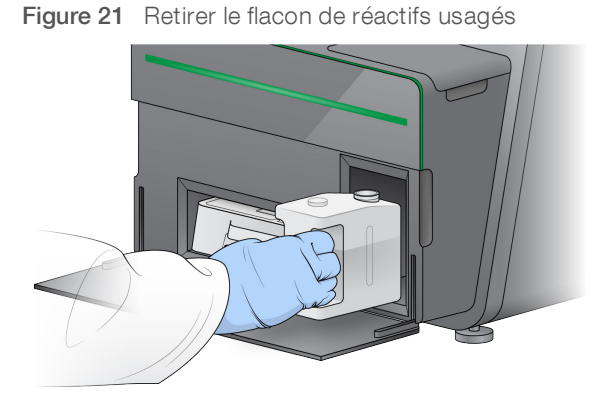

2 Fermez hermétiquement le flacon à l'aide du bouchon fileté pour éviter de répandre les réactifs usagés lors du transport du flacon.

Figure 22 Fermer hermétiquement le flacon de réactifs usagés

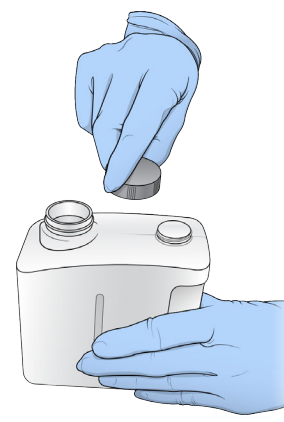

3 Jetez le contenu conformément aux normes en vigueur.

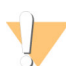

#### AVERTISSEMENT

Ce groupe de réactifs contient des produits chimiques potentiellement dangereux. Des risques de lésions corporelles peuvent survenir par inhalation, ingestion, contact avec la peau et contact avec les yeux. Portez un équipement de protection, y compris des lunettes, des gants et un sarrau de laboratoire adapté à l'exposition à ces risques. Traitez les réactifs usagés comme des déchets chimiques et éliminez-les conformément aux lois et règles régionales, nationales et locales en vigueur. Pour obtenir des renseignements supplémentaires sur l'environnement, la santé et la sécurité, consultez la fiche signalétique sur [support.illumina.com/sds.html](http://support.illumina.com/sds.html).

- 4 Retirez le bouchon fileté, puis faites glisser le flacon de réactifs usagés vide dans le compartiment jusqu'à la butée.
- 5 Fermez la porte du compartiment et sélectionnez Next (Suivant).

Document nº 1000000002695 v02 FRA Support nº 20014309

## Confirmer les paramètres de l'analyse

1 Confirmez les paramètres de l'analyse.

Le logiciel de commande confirme le nombre de cycles spécifiés à l'aide des critères suivants :

- $\blacktriangleright$  Le nombre total de cycles ne dépasse pas le nombre maximal de cycles autorisés en fonction de la cartouche de réactifs chargée pour l'analyse.
- ightharpoonup Le nombre de cycles de la lecture 1 est supérieur à 5 (valeur correspondant aux cinq cycles nécessaires à la génération du modèle).
- e Le nombre de cycles de lecture d'index ne dépasse pas le nombre de cycles de la lecture 1 et de la lecture 2.

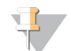

#### REMARQUE

Assurez-vous d'indiquer le nombre approprié de cycles de lecture d'index pour les librairies séquencées. Pour plus de renseignements, consultez les documents relatifs à la préparation de librairie.

- 2 **[Facultatif]** Sélectionnez Edit (Modifier) pour modifier les paramètres de l'analyse. Lorsque vous avez terminé, sélectionnez Save (Enregistrer).
	- **Purge consumables for this run** (Éliminer les consommables pour cette analyse) : modifiez ce réglage pour que les consommables soient automatiquement éliminés après l'analyse en cours.
	- In Run parameters (Paramètres de l'analyse) : modifiez le type de lecture ou le nombre de cycles par lecture.
	- **Lustom primers** (Primers personnalisés) : modifiez les réglages des primers personnalisés.
- 3 Sélectionnez Next (Suivant).

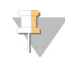

#### REMARQUE

N'ouvrez pas la porte du compartiment de réactifs ou la porte du compartiment de Flow Cell pendant la vérification automatique ou pendant l'analyse de séquençage.

### <span id="page-32-2"></span>Passer en revue la vérification automatique

- 1 Passez en revue les résultats de la vérification automatique.
	- **De Pour arrêter une vérification en cours, sélectionnez Cancel (Annuler).**
	- Pour tous les éléments qui n'ont pas réussi la vérification, une action est nécessaire avant que vous puissiez continuer. Consultez la section *[Erreurs de la vérification automatique](#page-45-0)*, page 41.
	- Pour redémarrer la vérification, sélectionnez Retry (Réessayer). La vérification reprend à la première vérification incomplète ou non conforme.
- 2 Pour démarrer l'analyse, sélectionnez une option parmi les suivantes.
	- is le système n'est pas configuré pour démarrer automatiquement après une vérification réussie, sélectionnez Start (Démarrer).
	- <sup>u</sup> Si le système est configuré pour démarrer automatiquement après une analyse réussie, l'analyse de séquençage démarre automatiquement. Votre présence n'est pas nécessaire. Toutefois, si une erreur se produit au cours de la vérification, l'analyse ne démarre pas automatiquement.

## <span id="page-32-1"></span><span id="page-32-0"></span>Surveiller la progression de l'analyse

1 Surveillez la progression de l'analyse, les intensités et les scores de qualité grâce à l'affichage des indicateurs sur l'écran.

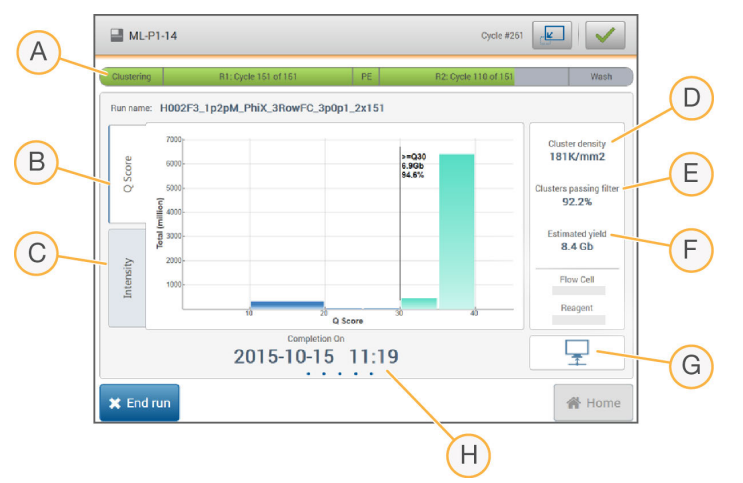

Figure 23 Progression et indicateurs de l'analyse de séquençage

- A Progression de l'analyse : indique l'étape en cours et le nombre de cycles réalisés pour chaque lecture. La barre de progression n'est pas proportionnelle à la durée d'analyse de chaque étape.
- B Q-Score : indique la répartition des scores de qualité (Q-scores). Consultez la section *[Notation de la qualité](#page-57-0)*, [page 53.](#page-57-0)
- C Intensity (Intensité) : indique la valeur des intensités d'amplifiats du 90<sup>e</sup> percentile pour chaque plaque. Les couleurs du diagramme indiquent chaque base : rouge représente A, vert représente C, bleu représente G et noir représente T.
- D Cluster Density (K/mm<sup>2</sup>) (Densité des amplifiats [K/mm<sup>2</sup>]) : indique le nombre d'amplifiats détectés pour l'analyse.
- E Clusters Passing Filter (%) (Amplifiats passant le filtre [%]) : indique le pourcentage d'amplifiats passant le filtre. Consultez la section *[Amplifiats passant le filtre](#page-57-1)*, page 53.
- F Estimated Yield (Gb) (Estimation de rendement [Gb]) : indique le nombre de bases prévues pour l'analyse.
- G État du transfert de données : indique l'état du transfert de données en fonction de la configuration de l'analyse.
- H Fin de l'analyse : indique la date et l'heure de fin de l'analyse (au format aaaa-mm-jj et hh:mm).

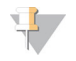

#### REMARQUE

Après avoir sélectionné Home (Accueil), il est impossible de revenir en arrière pour afficher les indicateurs de l'analyse. Toutefois, il est possible d'accéder aux indicateurs de l'analyse sur BaseSpace à partir d'un ordinateur mis en réseau et utilisant Sequencing Analysis Viewer ou à partir d'un ordinateur mis en réseau utilisant Local Run Manager.

### <span id="page-33-0"></span>Cycles des indicateurs de l'analyse

Les indicateurs de l'analyse apparaissent à différents moments au cours d'une analyse.

- <sup>u</sup> Aucun indicateur ne s'affiche au cours des étapes de génération d'amplifiats.
- $\blacktriangleright$  Les cinq premiers cycles sont réservés à la génération du modèle.
- <sup>u</sup> Au sixième cycle, la densité brute des amplifiats et les intensités du premier cycle s'affichent.
- <sup>u</sup> Au vingt-cinquième cycle, la proportion d'amplifiats passant le filtre, le rendement et les scores de qualité s'affichent.

## Logiciel Sequencing Analysis Viewer

Le logiciel Sequencing Analysis Viewer (SAV) affiche des indicateurs de séquençage générés au cours de l'analyse de séquençage. Les indicateurs s'affichent sous forme de diagrammes, de graphiques et de tableaux qui s'appuient sur des données générées par le logiciel RTA et écrits sur des fichiers InterOp. Les indicateurs sont mis à jour pendant la progression de l'analyse. Sélectionnez Refresh (Rafraîchir) à tout moment au cours de l'analyse pour afficher les indicateurs mis à jour. Pour plus de renseignements, consultez le *Guide de l'utilisateur du logiciel SAV (nº 15020619)*.

Le visualiseur d'analyse de séquençage fait partie des logiciels installés sur l'ordinateur de l'instrument. Vous pouvez aussi installer le logiciel Sequencing Analysis Viewer sur un autre ordinateur associé au même réseau que l'instrument pour surveiller les indicateurs d'analyse à distance.

## <span id="page-34-0"></span>État du transfert des données

Selon la configuration d'analyse sélectionnée, une icône apparaît sur l'écran pendant l'analyse pour indiquer l'état de la connexion.

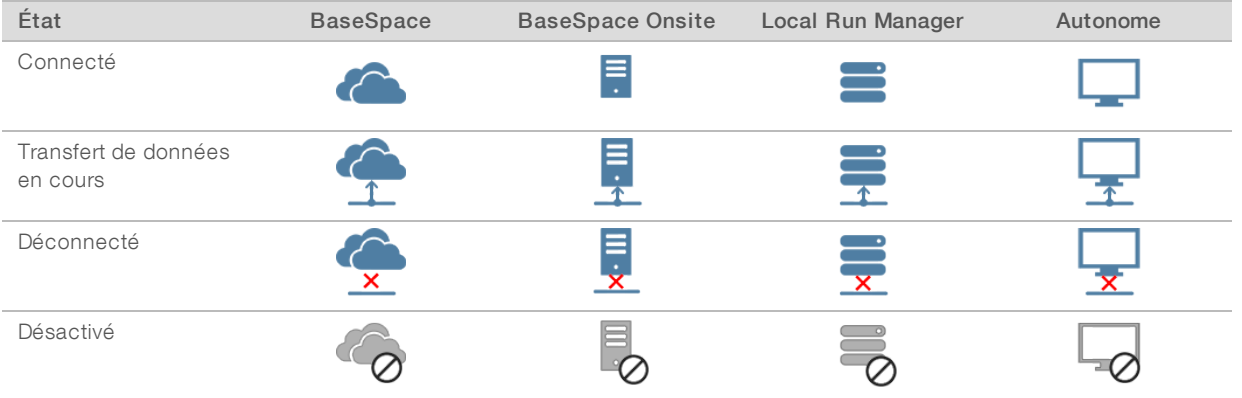

Il se peut que plusieurs icônes apparaissent à l'écran. Par exemple, si des données d'analyse sont en cours de transfert dans BaseSpace et dans un dossier de sortie supplémentaire, une icône BaseSpace et une icône Autonome apparaissent.

## <span id="page-34-2"></span>Run Copy Service

La suite logicielle du système MiniSeq comporte un service de copie d'analyse, Run Copy Service. À mesure que RTA génère des fichiers, le service les copie dans l'emplacement du dossier de sortie indiqué.

Si le transfert de données est interrompu en cours d'analyse, les données sont stockées temporairement sur l'ordinateur de l'instrument. Lorsque la connexion est rétablie, le transfert des données reprend automatiquement durant l'analyse. Si la connexion ne se rétablit pas avant la fin de l'analyse, déplacez manuellement les données vers l'emplacement choisi.

## <span id="page-34-1"></span>Transfert des données dans BaseSpace

BaseSpace Broker transfère les données de l'analyse dans BaseSpace. Si la connexion à BaseSpace est interrompue, le broker tente à nouveau de charger les données durant sept jours. Si la connexion n'est pas restaurée après sept jours, les données de l'analyse sont supprimées.

Si vous indiquez un emplacement supplémentaire pour les données de l'analyse, les données sont transférées à cet emplacement, quel que soit l'état du broker.

## <span id="page-35-3"></span><span id="page-35-0"></span>Lavage automatique après analyse

Une fois l'analyse de séquençage terminée, le logiciel lance un lavage automatique après analyse à l'aide de la solution de lavage et du NaOCl contenu dans la cartouche de réactifs.

Le lavage automatique après analyse dure 60 minutes environ. Une fois le lavage terminé, le bouton Home (Accueil) redevient actif. Les résultats du séquençage restent visibles à l'écran pendant le lavage.

### Après le lavage

Après le lavage, laissez les dispositifs d'aspiration en position basse afin d'empêcher l'air d'entrer dans le système. Laissez la cartouche en place jusqu'à l'analyse suivante.

## <span id="page-35-1"></span>Retirer le réservoir usagé de la position nº 9

Le réservoir de la position nº 9 de la cartouche de réactifs contient du formamide. Avant la mise au rebut de la cartouche de réactifs usagés, vous pouvez retirer le réservoir de la position nº 9 pour le mettre au rebut séparément.

<span id="page-35-2"></span>1 Mettez des gants, appuyez sur l'onglet de séparation blanc à la position n°9 pour briser les trois points de rattachement.

Figure 24 Onglet de séparation à la position n° 9

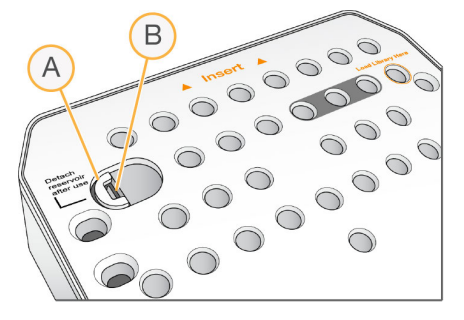

- A Onglet de séparation intact
- B Attache du réservoir
- 2 Faites glisser l'onglet de séparation vers le bord gauche de la cartouche, de façon à ce qu'il glisse sous le couvercle de la cartouche.

R Chinese C  $\circledcirc$ 0000

Figure 25 Onglet de séparation retiré, attache du réservoir exposée

- A Onglet de séparation sous le couvercle de la cartouche
- B Attache du réservoir
- 3 Appuyez sur l'attache du réservoir en plastique transparent vers les bas, puis vers la droite. Le réservoir est dégagé de son emplacement sous la cartouche de réactifs.
- 4 Mettez le réservoir au rebut conformément aux normes de sécurité.

#### AVERTISSEMENT

Ce groupe de réactifs contient des produits chimiques potentiellement dangereux. Des risques de lésions corporelles peuvent survenir par inhalation, ingestion, contact avec la peau et contact avec les yeux. Portez un équipement de protection, y compris des lunettes, des gants et un sarrau de laboratoire adapté à l'exposition à ces risques. Traitez les réactifs usagés comme des déchets chimiques et éliminez-les conformément aux lois et règles régionales, nationales et locales en vigueur. Pour obtenir des renseignements supplémentaires sur l'environnement, la santé et la sécurité, consultez la fiche signalétique sur [support.illumina.com/sds.html.](http://support.illumina.com/sds.html)

Guide du système MiniSeq

# <span id="page-38-0"></span>Chapitre 4 Maintenance

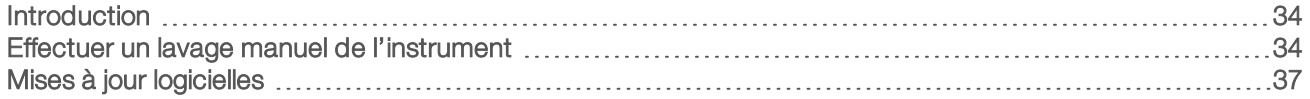

## <span id="page-38-1"></span>Introduction

Les procédures de maintenance comprennent des lavages manuels de l'instrument ainsi que les éventuelles mises à jour des logiciels du système. Aucune autre procédure de maintenance périodique n'est nécessaire.

- Lavages de l'instrument : un lavage automatique après chaque analyse de séquençage permet d'optimiser les performances de l'instrument. Cependant, un lavage manuel est exigé dans certaines situations. Consultez la section *[Effectuer un lavage manuel de l'instrument](#page-38-2)*, page 34.
- Mises à jour logicielles : quand une nouvelle version de la suite logicielle du système est disponible, vous pouvez l'installer automatiquement en vous connectant à BaseSpace ou manuellement en téléchargeant le programme d'installation sur le site Web d'Illumina. Consultez la section *[Mises à jour logicielles](#page-41-0)*, [page 37.](#page-41-0)

### <span id="page-38-4"></span>Maintenance préventive

Illumina vous recommande de planifier un service de maintenance préventive chaque année. Si vous n'êtes pas lié par un contrat de services, communiquez avec le gestionnaire de compte commercial de votre zone ou avec l'assistance technique d'Illumina pour organiser un service de maintenance préventive facturable.

## <span id="page-38-3"></span><span id="page-38-2"></span>Effectuer un lavage manuel de l'instrument

Les options de lavage manuel de l'instrument comprennent Quick Wash (Lavage rapide) et Manual Post-Run Wash (Lavage manuel après analyse).

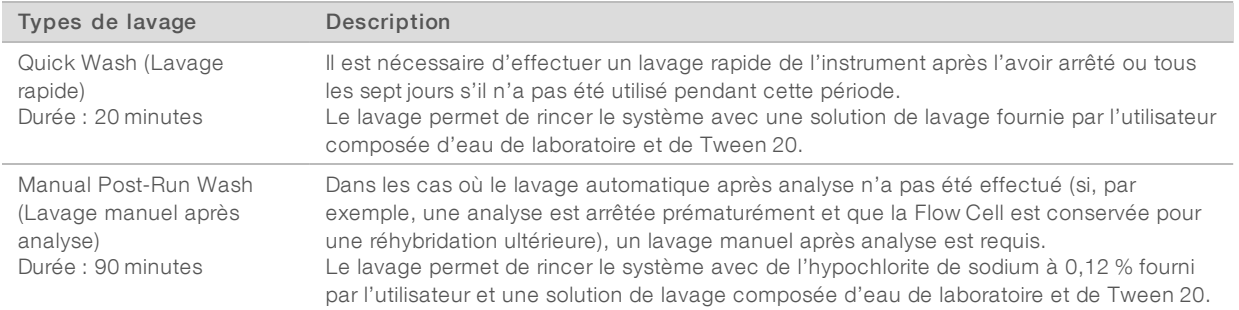

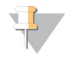

#### REMARQUE

Utilisez toujours une nouvelle dilution de NaOCI préparée au cours des 24 dernières heures. Si vous préparez un volume supérieur à 1 ml, stockez la dilution restante entre 2 et 8 °C pour une utilisation dans les 24 heures suivantes. Sinon, jetez la dilution de NaOCl restante.

Un lavage manuel de l'instrument nécessite la cartouche de lavage et une Flow Cell de lavage fournie avec l'instrument. Vous pouvez également utiliser une Flow Cell usagée pour le lavage.

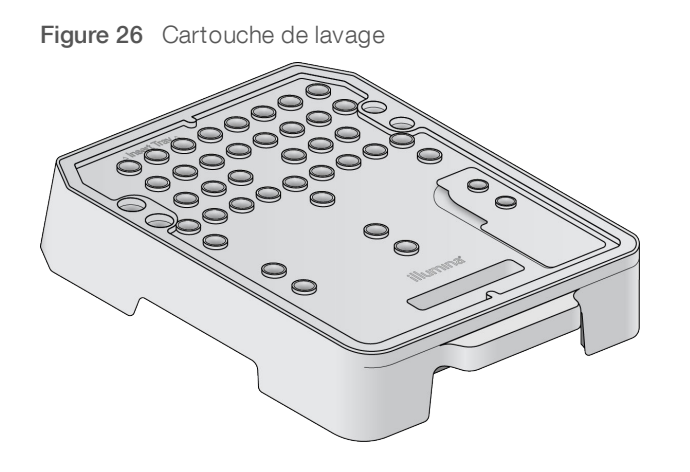

### <span id="page-39-0"></span>Préparer un lavage manuel après analyse

- 1 Combinez les volumes suivants pour obtenir du NaOCl à 0,12 %.
	- $\triangleright$  NaOCl à 5 % (31 µl)
	- Eau de laboratoire  $(1 269 \mu l)$
- 2 Ajoutez 1,3 ml de NaOCI à 0,12 % à la cartouche de lavage. Le réservoir approprié correspond à la position nº 31 de la cartouche de réactifs préremplie.

Figure 27 Emplacements pour le NaOCI et la solution de lavage

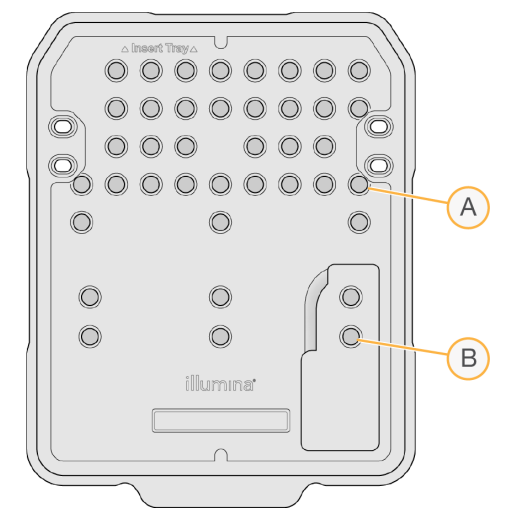

- A NaOCI à 0,12 %
- B Solution de lavage
- 3 Combinez les volumes suivants pour obtenir une solution de lavage Tween 20 à 0,05 %.
	- $\triangleright$  Tween 20 à 100 % (40 µl)
	- $\blacktriangleright$  Eau de laboratoire (80 ml)
- 4 Versez 80 ml de solution de lavage dans la cartouche de lavage. Le réservoir approprié correspond à la position nº 40 de la cartouche de réactifs préremplie.
- 5 Sur l'écran Home (Accueil), sélectionnez Perform Wash (Procéder au lavage), puis Manual post-run wash (Lavage manuel après analyse).

Document nº 1000000002695 v02 FRA Support nº 20014309

## Préparer un lavage rapide

- 1 Combinez les volumes suivants pour obtenir une solution de lavage Tween 20 à 0,05 %.
	- $\triangleright$  Tween 20 à 100 % (20 µl)
	- $\blacktriangleright$  Eau de laboratoire (40 ml)
- 2 Versez 40 ml de solution de lavage dans la cartouche de lavage. Le réservoir approprié correspond à la position nº 40 de la cartouche de réactifs préremplie.

Figure 28 Emplacement pour la solution de lavage

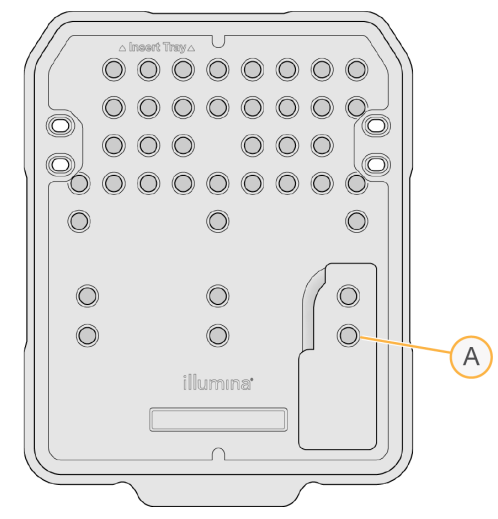

- A Solution de lavage
- 3 Sur l'écran Home (Accueil), sélectionnez Perform Wash (Procéder au lavage), puis Quick wash (Lavage rapide).

### <span id="page-40-0"></span>Charger la Flow Cell de lavage et la cartouche de lavage

1 Chargez la Flow Cell de lavage. Fermez la pince de Flow Cell et la porte de Flow Cell.

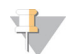

#### REMARQUE

Vous pouvez également charger une Flow Cell usagée.

- 2 Retirez la cartouche de réactifs usagée de la précédente analyse, le cas échéant.
- 3 Chargez la cartouche de lavage préparée.
- 4 Retirez le flacon de réactifs usagés et jetez le contenu conformément aux normes applicables.

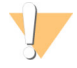

#### AVERTISSEMENT

Ce groupe de réactifs contient des produits chimiques potentiellement dangereux. Des risques de lésions corporelles peuvent survenir par inhalation, ingestion, contact avec la peau et contact avec les yeux. Portez un équipement de protection, y compris des lunettes, des gants et un sarrau de laboratoire adapté à l'exposition à ces risques. Traitez les réactifs usagés comme des déchets chimiques et éliminez-les conformément aux lois et règles régionales, nationales et locales en vigueur. Pour obtenir des renseignements supplémentaires sur l'environnement, la santé et la sécurité, consultez la fiche signalétique sur [support.illumina.com/sds.html](http://support.illumina.com/sds.html).

- 5 Faites glisser le flacon de réactifs usagés vide dans le compartiment jusqu'à la butée.
- 6 Fermez la porte du compartiment des réactifs.
- 7 Sélectionnez Next (Suivant).

### Démarrer le lavage

- 1 Une fois la vérification terminée, sélectionnez Start (Démarrer).
- 2 Une fois le lavage terminé, sélectionnez Home (Accueil).

### Après le lavage

Après le lavage, laissez les dispositifs d'aspiration en position basse afin d'empêcher l'air d'entrer dans le système. Laissez la cartouche en place jusqu'à l'analyse suivante.

## <span id="page-41-2"></span><span id="page-41-0"></span>Mises à jour logicielles

Les mises à jour logicielles font partie d'une suite logicielle appelée System Suite, qui comprend les logiciels suivants :

- **Logiciel de commande MiniSeq**
- $\blacktriangleright$  Formules MiniSeq
- $RTA2$
- Local Run Manager
- **MiniSeq Service Software**
- **BEQuencing Analysis Viewer**
- **BaseSpace Broker**

Les notes de mise à jour logicielles sont accessibles sur la page d'assistance du système MiniSeg dans le site Web d'Illumina.

Vous pouvez installer des mises à jour logicielles automatiquement si vous disposez d'une connexion Internet ou manuellement à partir d'un emplacement réseau ou USB.

- Mises à jour automatiques : si l'instrument est connecté à un réseau doté d'un accès à Internet, une icône d'alerte  $\bullet$  s'affiche sur le bouton Manage Instrument (Gérer l'instrument) situé à l'écran d'accueil lorsqu'une mise à jour est disponible.
- Mises à jour manuelles : téléchargez le programme d'installation System Suite à la [page d'assistance du](http://support.illumina.com/sequencing/sequencing_instruments/nextseq-500.html) [système MiniSeq,](http://support.illumina.com/sequencing/sequencing_instruments/nextseq-500.html) sur le site Web d'Illumina.

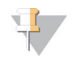

#### REMARQUE

L'annulation d'une mise à jour avant la fin de l'installation interrompt la mise à jour au point atteint de l'installation. Les modifications effectuées jusqu'au moment de l'annulation ne sont pas désinstallées ou rapportées à la version antérieure.

## <span id="page-41-1"></span>Mise à jour automatique des logiciels

- Sélectionnez Manage Instrument (Gérer l'instrument).
- 2 Sélectionnez Software Update (Mise à jour du logiciel).
- 3 Sélectionnez Install the update already downloaded from BaseSpace (Installer la mise à jour déjà téléchargée à partir de BaseSpace).
- 4 Sélectionnez Update (Mise à jour) pour commencer la mise à jour. Une boîte de dialogue apparaît pour la confirmation de la commande.
- 5 Suivez les invites de l'assistant d'installation :
	- a Acceptez l'accord de licence.
	- b Consultez la liste des logiciels inclus dans la mise à jour.

Le logiciel de commande redémarre automatiquement une fois la mise à jour logicielle effectuée.

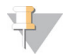

#### REMARQUE

Un redémarrage automatique du système est nécessaire après toute mise à jour du micrologiciel.

## <span id="page-42-0"></span>Mise à jour manuelle des logiciels

- 1 Téléchargez le programme d'installation System Suite sur le site Web d'Illumina et enregistrez-le dans un emplacement réseau. Vous pouvez également copier le fichier d'installation des logiciels sur une clé USB.
- 2 Sélectionnez Manage Instrument (Gérer l'instrument).
- 3 Sélectionnez Software Update (Mise à jour du logiciel).
- 4 Sélectionnez Manually install the update from the following location (Installer manuellement la mise à jour à partir de l'emplacement suivant).
- 5 Sélectionnez Browse (Parcourir) pour accéder à l'emplacement du fichier d'installation du logiciel, puis sélectionnez Update (Mettre à jour).
- 6 Suivez les invites de l'assistant d'installation :
	- a Acceptez l'accord de licence.
	- b Consultez la liste des logiciels inclus dans la mise à jour.
	- Le logiciel de commande redémarre automatiquement une fois la mise à jour logicielle effectuée.

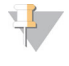

#### REMARQUE

Un redémarrage automatique du système est nécessaire après toute mise à jour du micrologiciel.

Guide du système MiniSeq

# <span id="page-44-0"></span>Annexe A Dépannage

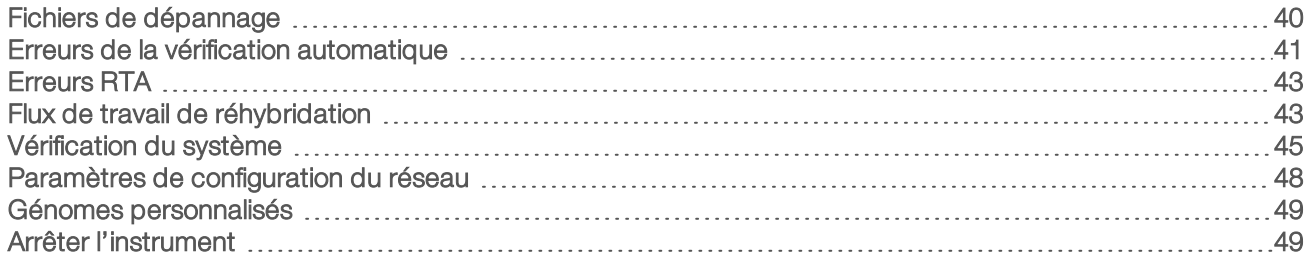

## <span id="page-44-1"></span>Fichiers de dépannage

<span id="page-44-4"></span><span id="page-44-2"></span>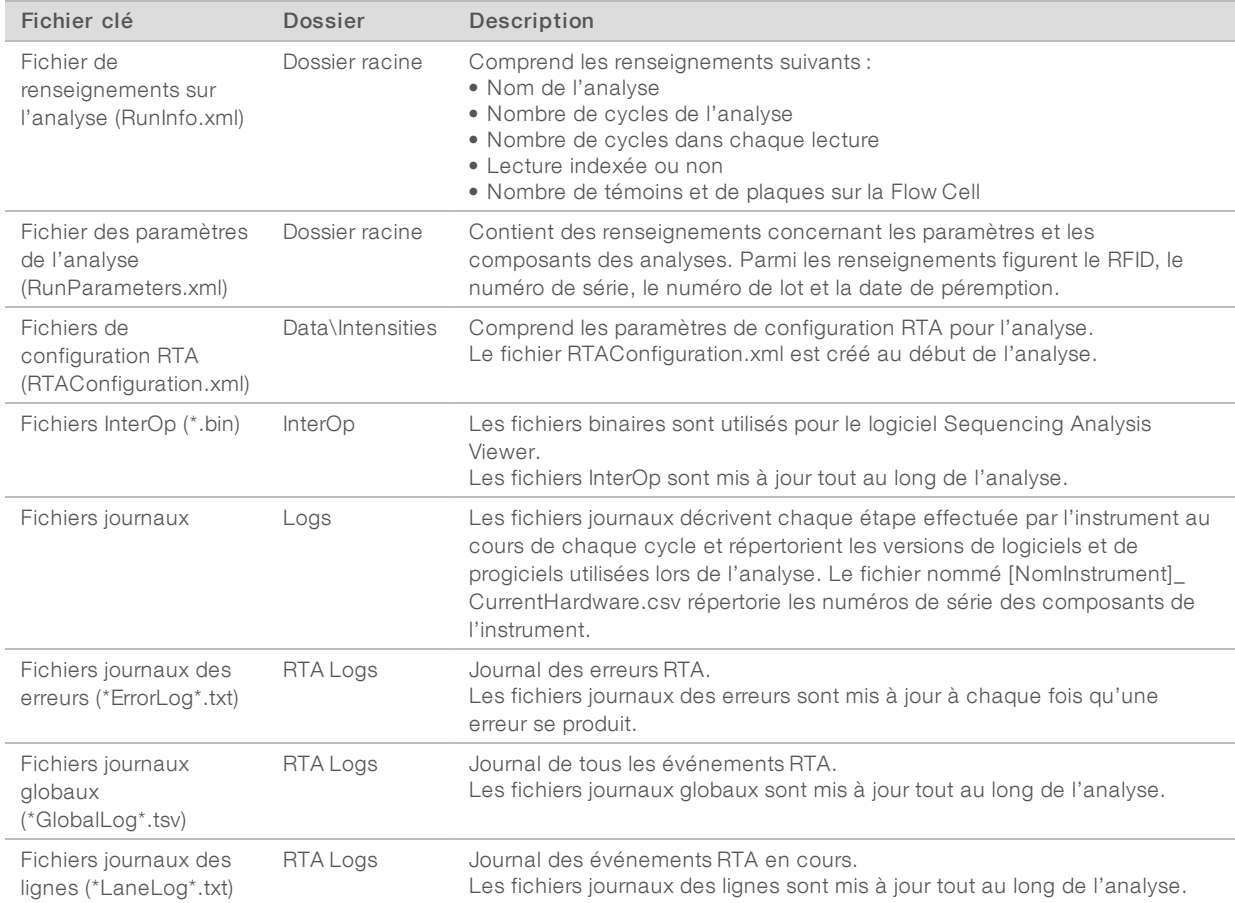

## Ressources de dépannage

En cas de questions techniques, consultez les pages d'assistance du système MiniSeq sur le site Web d'Illumina. Les pages d'assistance fournissent un accès à la documentation, aux téléchargements et aux foires aux questions.

<span id="page-44-3"></span>Connectez-vous à votre compte MyIllumina pour accéder aux bulletins d'assistance.

En cas de problème de qualité d'analyse ou de performances, communiquez avec l'assistance technique d'Illumina. Consultez la section *[Assistance technique](#page-63-0)*, page 59.

Document nº 1000000002695 v02 FRA Support nº 20014309

Il est possible de partager un lien vers le résumé d'analyse dans BaseSpace avec l'assistance technique d'Illumina pour faciliter le dépannage.

## État du traitement

Le logiciel de commande MiniSeq répertorie les états d'au moins trois analyses dans le dossier Temp du système. Sur l'écran Manage Instrument (Gérer l'instrument), sélectionnez Process status (État du traitement).

Pour chaque nom d'analyse, le système répertorie l'état des composants suivants :

- **Exal-Time Analysis (RTA)** : en fonction du traitement des fichiers BCL
- **Local Run Manager** : si Local Run Manager a été utilisé pour l'analyse
- File Copy (Copie de fichiers) : en fonction du transfert des fichiers à l'aide de Run Copy Service
- BaseSpace : si BaseSpace a été utilisé pour l'analyse

### Dossier d'archivage du séquençage

Le logiciel de commande MiniSeq enregistre les fichiers de résumé d'analyse sur l'ordinateur du système à l'emplacement D:\Illumina\MiniSeq Sequencing Archive pour chaque analyse effectuée sur l'instrument.

Ce dossier contient un sous-dossier pour chaque analyse effectuée sur l'instrument, qui lui-même contient les fichiers suivants :

- RunCompletionStatus.xml : contient l'état d'avancée, le nom du dossier de l'analyse, le nombre de cycles prévus et effectués, la densité des amplifiats, les amplifiats passant le filtre et une estimation du rendement de l'analyse.
- <sup>u</sup> RunParameters.xml : contient des renseignements concernant les paramètres et les composants des analyses. Parmi les renseignements figurent le RFID, le numéro de série, le numéro de lot et la date de péremption.

### <span id="page-45-1"></span><span id="page-45-0"></span>Erreurs de la vérification automatique

Si les vérifications automatiques avant analyse relèvent une erreur, utilisez les actions recommandées suivantes pour la résoudre.

Si une vérification avant analyse échoue, la RFID de la cartouche de réactifs n'est pas verrouillée et peut être utilisée pour une nouvelle analyse. Cependant, la RFID est verrouillée une fois que les opercules en aluminium sont percés.

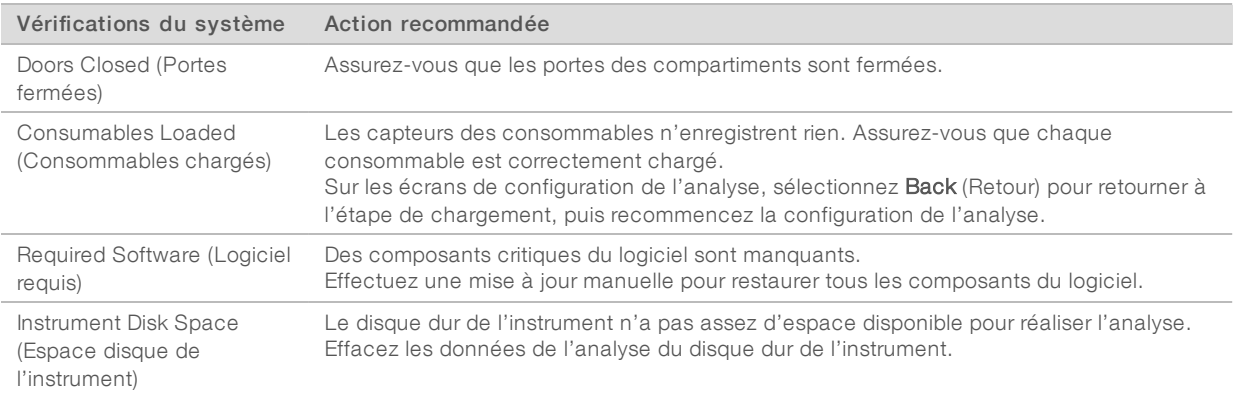

Document nº 1000000002695 v02 FRA Support nº 20014309

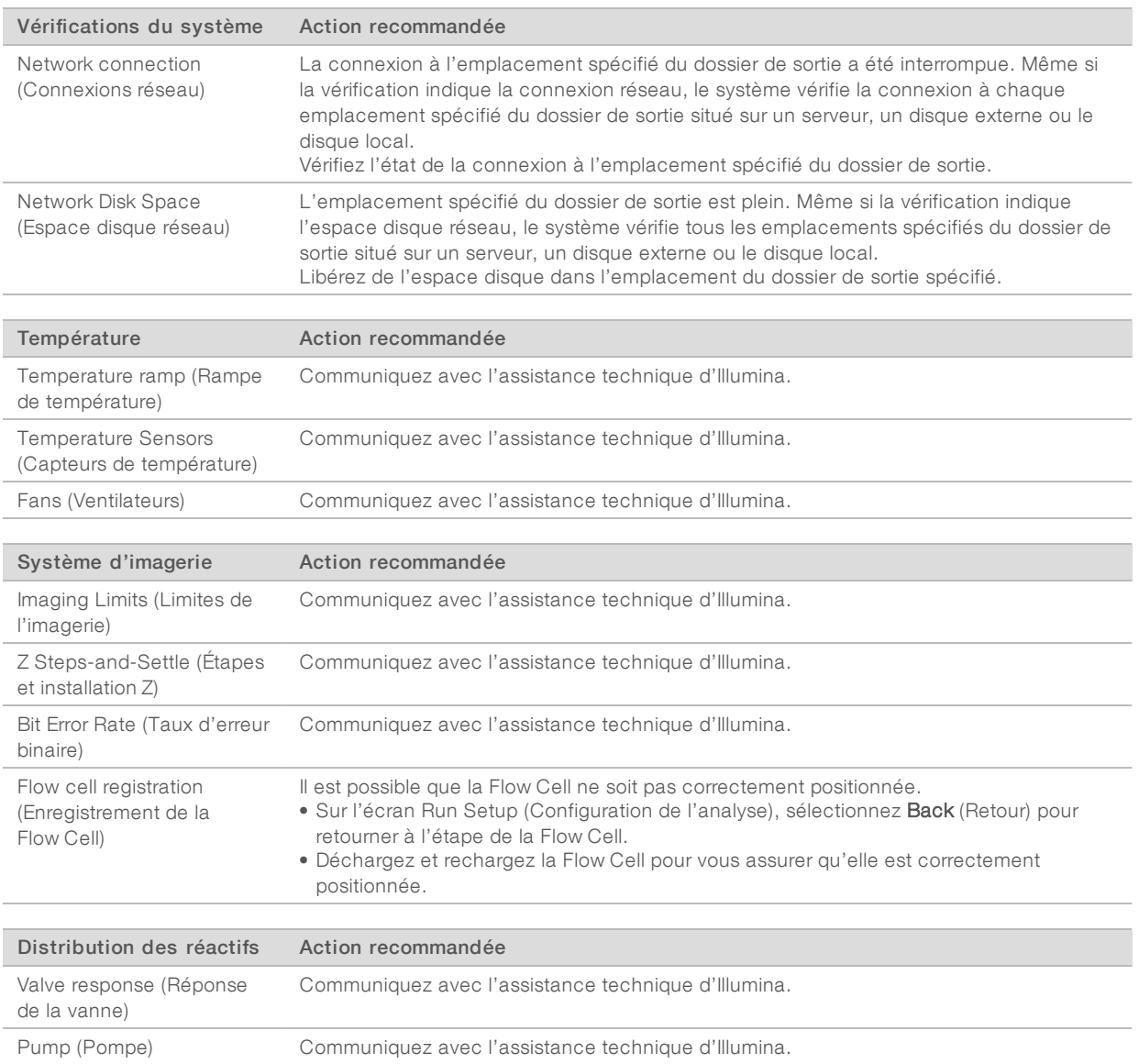

## <span id="page-46-0"></span>Espace du disque dur

Le disque dur de l'ordinateur de l'instrument peut contenir environ 45 analyses, selon les données générées par une analyse utilisant les paramètres suivants :

- ▶ Un espace disque d'environ 5 à 6 Go est nécessaire pour 150 cycles d'analyse à lecture appariée.
- <sup>u</sup> Un espace supplémentaire de 10 Go est nécessaire pour les fichiers d'analyse lorsque le module d'analyse de reséquençage de Local Run Manager est utilisé.

À chaque analyse effectuée, le logiciel crée un dossier temporaire d'analyse. Lors de l'écriture des fichiers dans ce dossier, les fichiers sont copiés dans le dossier de sortie. Cela signifie que si le dossier de sortie que vous avez indiqué se situe sur le disque dur de l'instrument, deux copies de l'analyse s'inscrivent sur le disque dur. Le logiciel enregistre les trois dossiers temporaires d'analyse les plus récents.

Lorsque vous utilisez le logiciel Local Run Manager pour une analyse, par défaut, les fichiers ne sont pas supprimés. La stratégie de conservation est configurée manuellement dans l'écran System Settings (Paramètres du système) de Local Run Manager.

Les fichiers temporaires peuvent finir par remplir l'espace du disque dur. Songez à utiliser un emplacement réseau pour stocker les données d'analyse et pensez à définir une stratégie de conservation raisonnable dans Local Run Manager en fonction du nombre d'analyses que vous comptez effectuer.

## <span id="page-47-0"></span>Erreurs RTA

Pour résoudre les problèmes RTA, vérifiez d'abord le journal des erreurs RTA stocké dans le dossier RTALogs. Ce fichier n'est pas présent pour les analyses réussies. Joignez le journal des erreurs lors du signalement des problèmes à l'assistance technique d'Illumina.

### <span id="page-47-3"></span>Gestion des erreurs

RTA2 crée des fichiers journaux et les enregistre dans le dossier RTALogs. Les erreurs sont enregistrées dans un fichier d'erreurs au format \*.tsv.

Les fichiers journaux et d'erreurs suivants sont transférés vers leur emplacement final de sortie à la fin du traitement :

- $\triangleright$  \*GlobalLog\*.tsv récapitule les événements importants survenus pendant l'analyse.
- ► \*LaneNLog\*.tsv répertorie les événements relatifs au traitement. « N » est toujours égal à un sur la Flow Cell d'un système MiniSeq.
- **Error\*.tsv répertorie les erreurs survenues au cours d'une analyse.**
- <span id="page-47-1"></span>\*WarningLog\*.tsv répertorie les avertissements reçus au cours d'une analyse.

## <span id="page-47-2"></span>Flux de travail de réhybridation

Une analyse de réhybridation peut être nécessaire si les indicateurs générés au cours des quelques premiers cycles montrent des intensités inférieures à 2 500. Toutefois, on s'attend à ce que certaines librairies à faible diversité aient des intensités inférieures à 1 000, ce qui ne peut être résolu par une réhybridation.

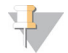

#### REMARQUE

L'utilisation de la commande End Run (Terminer l'analyse) est définitive. L'analyse ne peut pas reprendre, les consommables ne peuvent pas être réutilisés et les données de séquençage de l'analyse ne sont pas enregistrées.

Lorsque vous mettez fin à une analyse et enregistrez la Flow Cell, le logiciel effectue les étapes suivantes avant la fin de l'analyse :

- Il place la Flow Cell en état de sécurité.
- $\blacktriangleright$  Il déverrouille la RFID de la Flow Cell pour une future analyse.
- $\blacktriangleright$  Il attribue une date de péremption de réhybridation à la Flow Cell.
- Il écrit les journaux de l'analyse pour les cycles terminés. Un délai est normal.
- $\blacktriangleright$  Il ignore le lavage automatique après analyse.

Lorsque vous démarrez une analyse de réhybridation, le logiciel effectue les étapes d'analyse suivantes :

- Il crée un dossier d'analyse basé sur le nom unique de l'analyse.
- Il vérifie que la date de réhybridation de la Flow Cell n'est pas arrivée à expiration.
- Il amorce les réactifs. Un délai est normal.

Document nº 1000000002695 v02 FRA Support nº 20014309

- Il ignore l'étape de génération d'amplifiats.
- $\blacktriangleright$  Il retire le primer de lecture 1 précédent.
- $\blacktriangleright$  Il hybride un nouveau primer de lecture 1.
- Il continue la lecture 1 et le reste de l'analyse selon les paramètres de l'analyse spécifiés.

## À quel moment arrêter une analyse pour réhybridation

Une réhybridation ultérieure n'est possible que si vous arrêtez l'analyse aux moments suivants :

- **Après le cycle 5** : les intensités apparaissent après l'enregistrement du modèle, qui nécessite les cinq premiers cycles du séquençage. Bien qu'il soit sûr d'arrêter l'analyse après le cycle 1, il est recommandé d'attendre la fin du cycle 5. N'arrêtez pas une analyse au cours de la génération d'amplifiats.
- ► Lecture 1 ou lecture d'index 1 : arrêtez l'analyse *avant* que ne commence la resynthèse des paires de bases appariées. La Flow Cell ne peut pas être enregistrée pour une réhybridation ultérieure après le début de la resynthèse appariée.

### Consommables requis

Une analyse de réhybridation nécessite une nouvelle cartouche de réactifs MiniSeq, quel que soit le moment d'arrêt de l'analyse.

### Arrêter l'analyse en cours

- 1 Sélectionnez End Run (Terminer l'analyse). Lorsque vous êtes invité à confirmer la commande, sélectionnez Yes (Oui).
- 2 Lorsque vous êtes invité à enregistrer la Flow Cell, sélectionnez Yes (Oui). Notez la date de péremption pour la réhybridation.
- 3 Retirez la Flow Cell enregistrée et placez-la à une température comprise entre 2 °C et 8 °C jusqu'à ce que vous soyez prêt à configurer l'analyse de réhybridation.

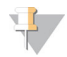

#### REMARQUE

Vous pouvez conserver la Flow Cell jusqu'à sept jours entre 2 et 8 °C dans le contenant de la Flow Cell avec le couvercle fermé. Pour de meilleurs résultats, réhybridez la Flow Cell enregistrée sous trois jours.

### Effectuer un lavage manuel

- 1 Sur l'écran d'accueil, sélectionnez Perform Wash (Procéder au lavage).
- 2 Sur l'écran Wash Selection (Sélection du lavage), sélectionnez Manual Post-Run Wash (Lavage manuel après analyse). Consultez la section *[Effectuer un lavage manuel de l'instrument](#page-38-2)*, page 34.

#### REMARQUE

Si vous n'avez pas encore retiré la cartouche de réactifs de l'analyse arrêtée, vous pouvez l'utiliser pour le lavage manuel. Dans le cas contraire, effectuez le lavage manuel à l'aide de la cartouche de lavage.

## Configurer une nouvelle analyse dans l'onglet Prep (Préparation) de **BaseSpace**

1 Si l'instrument est configuré pour BaseSpace ou BaseSpace Onsite, configurez une nouvelle analyse dans l'onglet Prep (Préparation) en utilisant les mêmes paramètres que ceux de l'analyse d'origine.

Document nº 1000000002695 v02 FRA Support nº 20014309

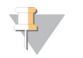

#### ASTUCE

Cliquez sur l'onglet Pools (Groupements), sélectionnez l'ID de groupement pertinent pour conserver les paramètres de l'analyse précédente, puis assignez un nom unique pour la nouvelle analyse.

### Configurer une analyse sur l'instrument

- 1 Préparez une nouvelle cartouche de réactifs.
- 2 Si la Flow Cell enregistrée a été stockée, placez-la de façon à ce qu'elle atteigne la température ambiante (15 à 30 minutes).
- 3 Nettoyez et chargez la Flow Cell enregistrée. Le système lit la RFID de la Flow Cell comme une Flow Cell enregistrée et confirme une date de réhybridation valide.
- 4 Retirez le flacon des réactifs usagés et jetez le contenu de façon appropriée, puis rechargez le contenant vide.
- 5 Chargez la nouvelle cartouche de réactifs.
- 6 Sur l'écran Run Setup (Configuration de l'analyse), sélectionnez l'une des options suivantes :
	- Configuration BaseSpace, BaseSpace Onsite ou Local Run Manager : sélectionnez l'analyse et confirmez les paramètres d'analyse.
	- **Exandalone configuration** (Configuration autonome) : saisissez le nom de l'analyse et spécifiez des paramètres identiques à ceux de l'analyse d'origine.
- <span id="page-49-0"></span>7 Sélectionnez Next (Suivant) pour effectuer une vérification avant analyse, puis démarrez l'analyse.

## <span id="page-49-1"></span>Vérification du système

Une vérification du système n'est pas nécessaire lors du fonctionnement normal ou de l'entretien de l'instrument. Toutefois, un représentant de l'assistance technique d'Illumina peut vous demander de réaliser une vérification automatique du système à des fins de dépannage.

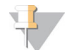

#### REMARQUE

Si un lavage de l'instrument doit être effectué, effectuez le lavage avant de commencer la vérification du système.

Le démarrage d'une vérification du système ferme automatiquement le logiciel de commande et lance le MiniSeq Service Software. Celui-ci s'ouvre sur l'écran Load (Charger), qui est configuré pour une utilisation de l'option de chargement avancé.

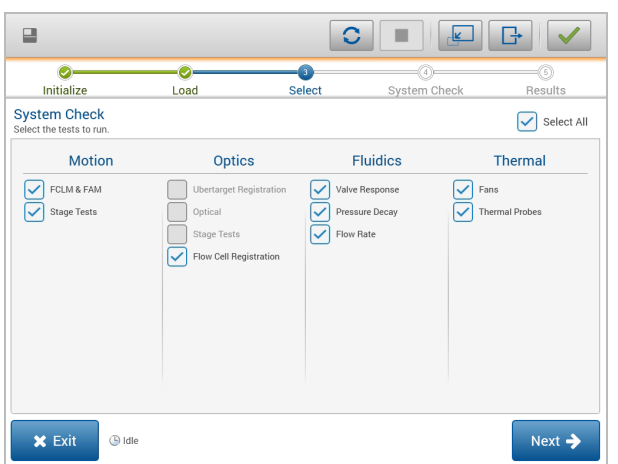

Figure 29 Vérifications du système disponibles

Une fois le chargement des consommables effectué, l'écran Select (Sélectionner) s'ouvre et vous indique les vérifications du système possibles. Les cases non cochées de l'écran Select (Sélectionner) indiquent les tests qui nécessitent l'assistance d'un représentant de terrain d'Illumina.

### Réaliser une vérification du système

- 1 À l'écran Manage Instrument (Gérer l'instrument), sélectionnez System Check (Vérification du système). Lorsque vous êtes invité à fermer le logiciel de commande, sélectionnez Yes (Oui).
- 2 Versez 40 ml d'eau désionisée dans la cartouche de lavage. Le réservoir approprié correspond à la position nº 40 de la cartouche de réactifs préremplie.

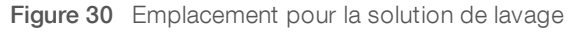

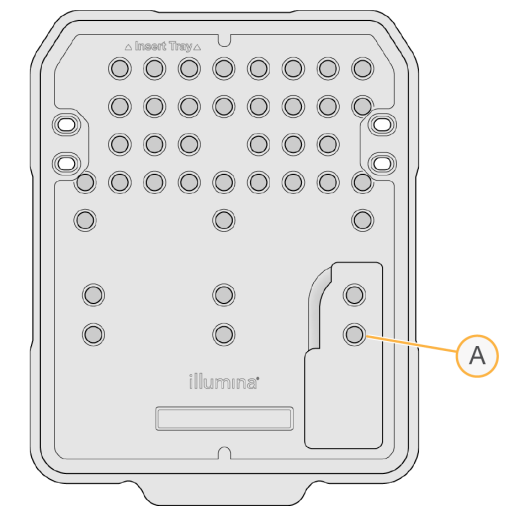

- A Solution de lavage
- 3 Chargez les consommables comme suit :
	- a Si une Flow Cell usagée ne se trouve pas déjà sur l'instrument, chargez une Flow Cell usagée.
	- b Videz le flacon de réactifs usagés et repositionnez-le sur l'instrument.

Document nº 1000000002695 v02 FRA Support nº 20014309

- c Chargez la cartouche de lavage.
- 4 Sélectionnez Load (Charger). Le logiciel positionne la Flow Cell et la cartouche de lavage.
- 5 Sélectionnez Next (Suivant). La vérification du système commence.
- 6 [Facultatif] Lorsque la vérification du système est terminée, sélectionnez View (Afficher) à côté du nom de la vérification afin de visualiser les valeurs associées à chaque vérification.
- 7 Sélectionnez Next (Suivant). Le rapport de vérification du système s'ouvre.
- 8 Sélectionnez Save (Enregistrer) pour enregistrer le rapport dans un fichier comprimé. Naviguez vers un emplacement sur le réseau pour enregistrer le fichier.
- 9 Lorsque vous avez terminé, sélectionnez Exit (Quitter).
- 10 Lorsque vous êtes invité à fermer le logiciel d'entretien et à redémarrer le logiciel de commande, sélectionnez Yes (Oui).

Le logiciel de commande redémarre automatiquement.

## Vérification des mouvements

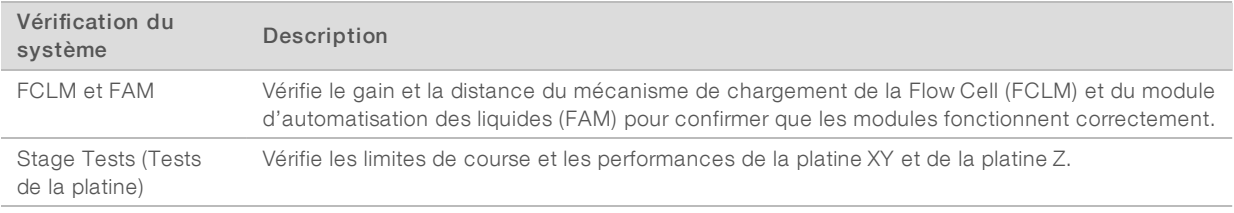

## Vérification des composants optiques

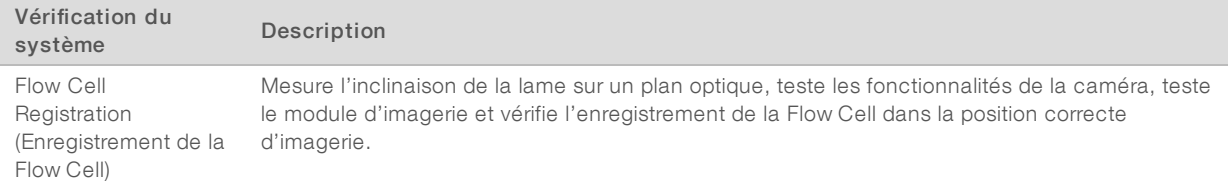

## Vérification de la fluidique

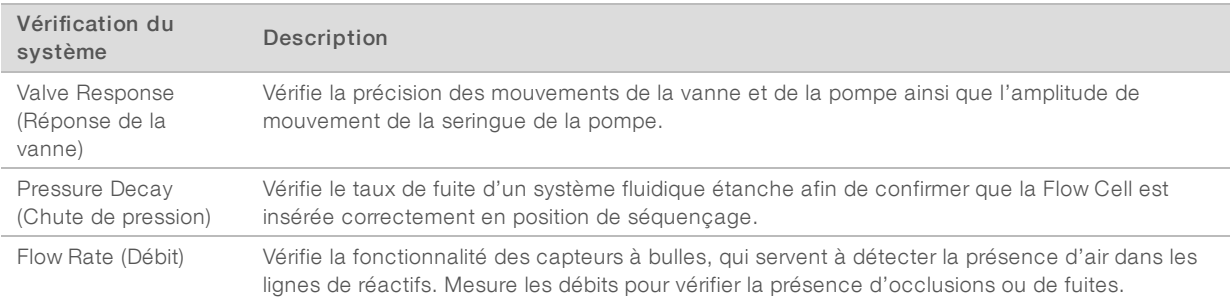

Document nº 1000000002695 v02 FRA Support nº 20014309

## Vérification thermique

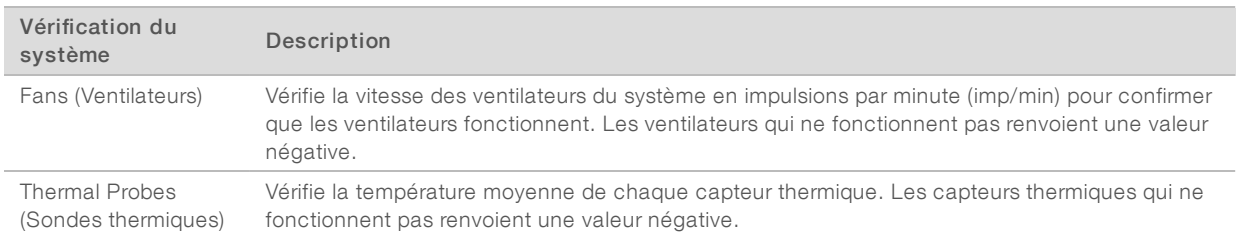

### <span id="page-52-1"></span><span id="page-52-0"></span>Paramètres de configuration du réseau

Les paramètres réseau sont configurés lors de l'installation. Si le système doit être reconfiguré, vous pouvez modifier ou réinitialiser les paramètres sur l'écran de configuration réseau. Les paramètres de configuration comprennent l'adresse IP, l'adresse du serveur de noms de domaine (DNS) et le nom de domaine.

## Définir la configuration réseau

- 1 Sur l'écran Manage Instrument (Gérer l'instrument), sélectionnez System Configuration (Configuration du système).
- Sélectionnez Network Configuration (Configuration du réseau).
- 3 Sélectionnez Obtain an IP address automatically (Obtenir automatiquement une adresse IP) pour récupérer l'adresse IP depuis un serveur DHCP.

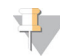

#### REMARQUE

Le Dynamic Host Configuration Protocol (DHCP) est un protocole réseau standard utilisé sur les réseaux IP pour distribuer de manière dynamique les paramètres de configuration réseau.

Vous pouvez également sélectionner Use the following IP address (Utiliser l'adresse IP suivante) pour connecter manuellement l'instrument à un autre serveur, en procédant comme suit. Communiquez avec votre administrateur réseau pour obtenir les adresses propres à votre installation.

- <sup>u</sup> Saisissez l'adresse IP. L'adresse IP est une série de quatre nombres séparés par des points, par exemple 168.62.20.37.
- <sup>u</sup> Saisissez le masque de sous-réseau, qui est une subdivision du réseau IP.
- <sup>u</sup> Saisissez l'adresse de la passerelle par défaut, c'est-à-dire le routeur du réseau qui se connecte à Internet.
- Sélectionnez Obtain a DNS server address automatically (Obtenir une adresse de serveur DNS automatiquement) pour connecter l'instrument au serveur de noms de domaine associé à l'adresse IP. Vous pouvez également sélectionner Use the following DNS server addresses (Utiliser les adresses des serveurs DNS suivantes) pour connecter manuellement l'instrument au serveur de noms de domaine comme suit.
	- Saisissez les adresses DNS à privilégier. L'adresse DNS est le nom du serveur utilisé pour traduire les noms de domaine en adresses IP.
	- <sup>u</sup> Saisissez l'adresse DNS secondaire. L'adresse secondaire est utilisée si l'adresse DNS à privilégier ne peut pas traduire un nom de domaine particulier en adresse IP.
- 5 Sélectionnez Save (Enregistrer).

## Configurer le domaine de l'ordinateur

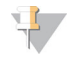

#### REMARQUE

Le nom de l'ordinateur de l'instrument est le nom attribué à l'ordinateur de l'instrument au moment de sa fabrication. Toute modification du nom de l'ordinateur peut nuire à la connectivité et nécessiter l'intervention d'un administrateur réseau.

- 1 Connectez l'ordinateur de l'instrument à un domaine ou à un groupe de travail en procédant comme suit.
	- Pour les instruments connectés à Internet : sélectionnez Member of domain (Membre du domaine), puis saisissez le nom de domaine associé à la connexion Internet de votre établissement.

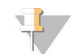

#### REMARQUE

Tout changement de domaine nécessite le nom d'utilisateur et le mot de passe d'un administrateur.

- $\triangleright$  Pour les instruments qui ne sont pas connectés à Internet : sélectionnez Member of work group (Membre du groupe de travail), puis saisissez un nom de groupe de travail. Le nom du groupe de travail est propre à votre établissement.
- <span id="page-53-0"></span>2 Sélectionnez Save (Enregistrer).

## <span id="page-53-3"></span>Génomes personnalisés

Vous pouvez charger vos propres références au format FASTA dans l'ordinateur de l'instrument. Vous pouvez charger plusieurs fichiers FASTA uniques *ou* un seul fichier multi-FASTA (recommandé), mais non une association des deux.

Pour résoudre des problèmes posés par un fichier de génome personnalisé, veuillez vérifier que les exigences suivantes sont respectées.

- 1 Assurez-vous que le fichier utilise l'extension \*.fa ou \*.fasta et est enregistré dans un dossier réservé à la référence.
- 2 Assurez-vous que le nom du chromosome ne contient aucun des caractères suivants :

 $\# - ?$  ( ) [ ] / \ = + < > : ; " ' , \* ^ | &

Pour de meilleurs résultats, n'employez que des caractères alphanumériques dans le nom des chromosomes.

## <span id="page-53-1"></span>Arrêter l'instrument

<span id="page-53-2"></span>Dans des conditions normales, il n'y a aucune raison d'arrêter l'instrument.

- 1 Sélectionnez Manage Instrument (Gérer l'instrument).
- 2 Sélectionnez Shutdown options (Options d'arrêt).
- 3 Sélectionnez Shut Down (Arrêter).

La commande ferme le logiciel de manière sûre et coupe l'alimentation de l'instrument. Attendez au moins 60 secondes avant de mettre à nouveau en marche l'instrument. Un lavage est nécessaire avant l'analyse de séquençage suivante.

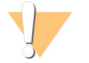

#### **ATTENTION**

*Ne déplacez pas* l'instrument. Un déplacement inapproprié de l'instrument peut avoir un impact sur l'alignement optique et compromettre l'intégrité des données. Si vous devez déplacer l'instrument, communiquez avec votre représentant Illumina.

# <span id="page-54-0"></span>Annexe B Real-Time Analysis

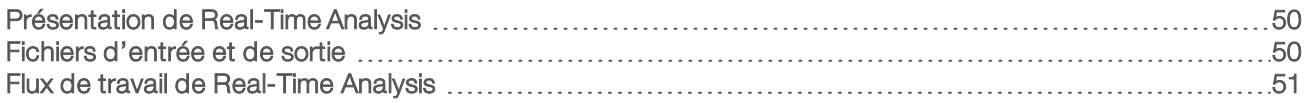

## <span id="page-54-1"></span>Présentation de Real-Time Analysis

Real-Time Analysis est un logiciel qui fonctionne sur l'ordinateur de l'instrument, extrait les intensités des images pour effectuer la définition des bases, puis attribue un score de qualité à celle-ci.

<span id="page-54-3"></span>Le système MiniSeq utilise une version du logiciel Real-Time Analysis appelée RTA2. Le logiciel de commande du système et RTA2 communiquent par le biais d'une interface Web HTTP et de fichiers mémoire partagés. Si RTA2 est arrêté, le traitement ne reprend pas, et les données de l'analyse ne sont pas enregistrées.

## <span id="page-54-2"></span>Fichiers d'entrée et de sortie

### Fichiers d'entrée

Le logiciel Real-Time Analysis nécessite l'entrée suivante pour le traitement :

- Les images des plaques contenues dans la mémoire locale du système.
- <sup>u</sup> RunInfo.xml, qui est généré automatiquement au début de l'analyse, fournit le nom de l'analyse et le nombre de cycles, vérifie si une lecture est indexée et lit le nombre de plaques sur la Flow Cell.

Le logiciel Real-Time Analysis reçoit des commandes du logiciel de commande indiquant l'emplacement du fichier RunInfo.xml et si un dossier de sortie facultatif est spécifié.

## Fichiers de sortie

Les images de chaque canal passent dans la mémoire sous forme de plaques. Les plaques sont de petites zones d'imagerie sur la Flow Cell qui constituent pour la caméra une unité de vision. À partir de ces images, le logiciel produit des fichiers de sortie qui prennent la forme d'un ensemble de fichiers de définition des bases dont la qualité est notée et de fichiers de filtrage. Les fichiers de sortie sont utilisés pour l'analyse en aval sur BaseSpace ou par les modules d'analyse de Local Run Manager.

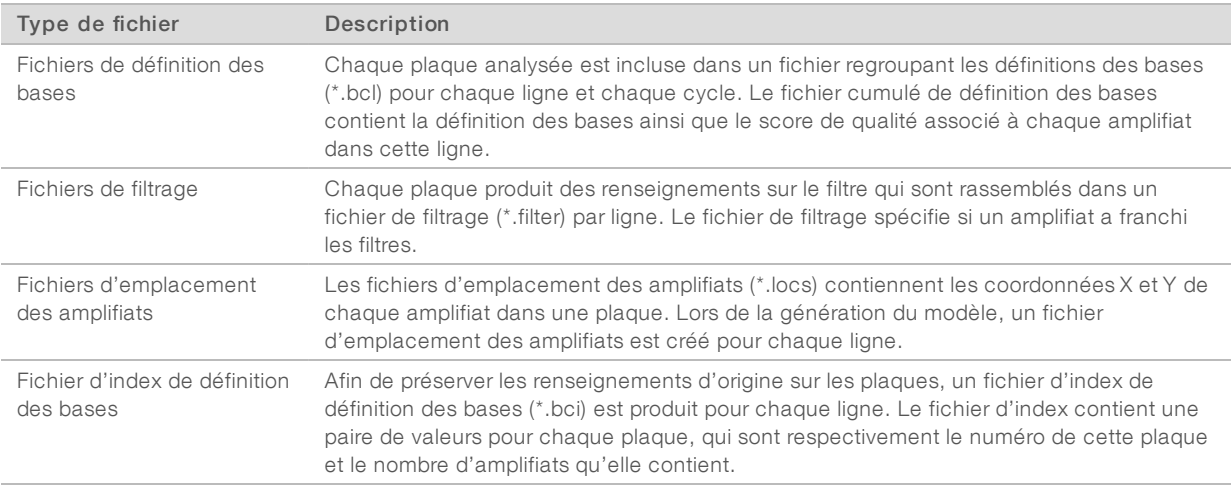

Document nº 1000000002695 v02 FRA Support nº 20014309

RTA2 fournit des indicateurs en temps réel sur la qualité de l'analyse, stockés dans des fichiers InterOp. Les fichiers InterOp sont des fichiers de sortie binaires contenant des indicateurs relatifs aux plaques, aux cycles et au niveau de lecture utilisés pour afficher des indicateurs en temps réel à l'aide du logiciel Sequencing Analysis Viewer.

## <span id="page-55-0"></span>Flux de travail de Real-Time Analysis

<span id="page-55-2"></span>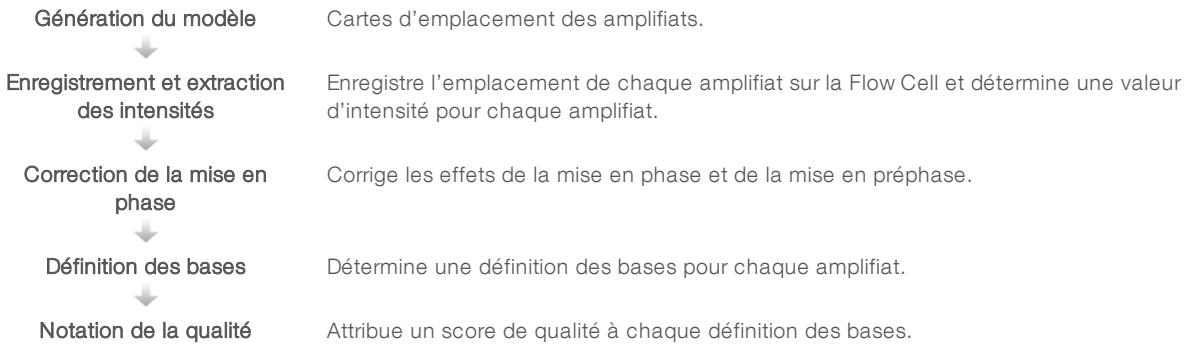

## <span id="page-55-1"></span>Génération du modèle

La première étape du flux de travail RTA est la génération du modèle, qui définit la position de chaque amplifiat dans une plaque à l'aide des coordonnées X et Y.

La génération du modèle nécessite les données d'image des cinq premiers cycles de l'analyse. Une fois l'imagerie du dernier cycle de modèle d'une plaque réalisée, le modèle est généré.

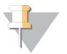

#### REMARQUE

Pour la détection d'un amplifiat pendant la génération du modèle, il doit y avoir au moins une base autre que G dans les cinq premiers cycles.

Le modèle est utilisé comme référence pour l'étape suivante d'enregistrement et l'extraction des intensités. Les emplacements des amplifiats sur toute la Flow Cell sont écrits dans les fichiers d'emplacement des amplifiats (\*.locs), un pour chaque ligne.

### Enregistrement et extraction des intensités

L'enregistrement et l'extraction des intensités débutent après la génération du modèle.

- lation L'enregistrement aligne les images produites par chaque cycle d'imagerie selon le modèle.
- $\blacktriangleright$  L'extraction d'intensité détermine une valeur d'intensité pour chaque amplifiat du modèle pour une image donnée.

S'il y a échec d'enregistrement de l'image d'un cycle, quelle qu'elle soit, aucune intensité n'est extraite et toutes les bases sont définies comme N pour cette plaque dans ce cycle. Utilisez le logiciel Sequencing Analysis Viewer pour identifier les plaques et les cycles dont l'enregistrement a échoué. Les échecs d'enregistrement sont facilement identifiés, car la colonne P90 des plaques et des cycles indique 0 dans l'onglet Imaging (Imagerie).

### <span id="page-55-3"></span>Correction de la mise en phase

Lors de la réaction de séquençage, chaque brin d'ADN dans un amplifiat s'étend d'une base par cycle. La mise en phase et la mise en préphase ont lieu lorsqu'un brin est déphasé par rapport au cycle d'incorporation en cours.

- La mise en phase se produit lorsqu'un brin a un retard d'une base.
- La mise en préphase se produit lorsqu'un brin a une avance d'une base.

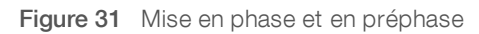

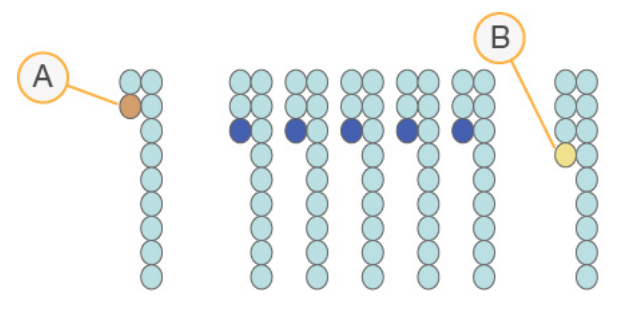

- A Lecture avec une base présentant une mise en phase
- B Lecture avec une base présentant une mise en préphase

RTA2 corrige les effets de la mise en phase et de la mise en préphase, ce qui maximise la qualité des données à chaque cycle tout au long de l'analyse.

### <span id="page-56-0"></span>Définition des bases

La définition des bases détermine une base (A, C, G ou T) pour chaque amplifiat d'une plaque donnée d'un cycle spécifique. Le système MiniSeq utilise un séquençage à deux canaux, qui ne nécessite que deux images pour encoder les données de quatre bases d'ADN, une provenant du canal rouge et une autre du canal vert.

Les intensités extraites d'une image et sa comparaison avec une autre image donnent quatre populations distinctes, chacune correspondant à un nucléotide. Le processus de définition des bases détermine à quelle population appartient chaque amplifiat.

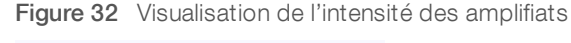

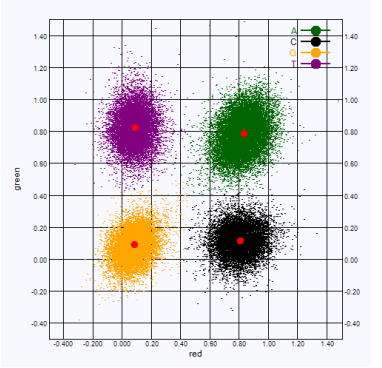

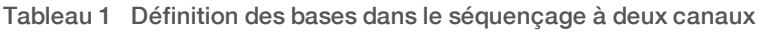

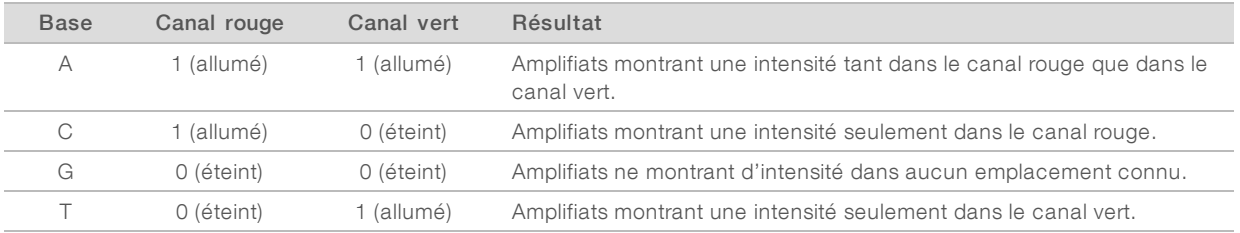

Document nº 1000000002695 v02 FRA Support nº 20014309

## <span id="page-57-3"></span><span id="page-57-1"></span>Amplifiats passant le filtre

Au cours de l'analyse, RTA2 filtre les données brutes pour supprimer les amplifiats non conformes au seuil de qualité des données.

Dans le cas d'une analyse sur deux canaux, RTA2 utilise un système basé sur une population pour déterminer la pureté d'une définition des bases. Les amplifiats passent le filtre (PF) lorsqu'une seule définition des bases au maximum présente une valeur de pureté inacceptable au cours des 25 premiers cycles. Les amplifiats qui ne passent pas le filtre ne servent pas à la définition des bases lors des cycles suivants.

## <span id="page-57-4"></span>Considérations relatives à l'indexage

Le processus de définition des bases qui a lieu pendant la lecture d'index diffère de celui qui a lieu pendant les autres lectures.

Une lecture d'index doit contenir une base autre que G au moins dans l'un des deux premiers cycles. Si deux bases G sont définies au début d'une lecture d'index, aucune intensité de signal n'est générée. Il faut obtenir un signal dans l'un des deux premiers cycles pour assurer la performance de démultiplexage.

Pour accroître la robustesse de démultiplexage, sélectionnez à chaque cycle des séquences d'indexage qui fournissent un signal dans un canal au moins ou si possible dans les deux canaux. Suivez cette recommandation pour éviter les combinaisons d'index pouvant aboutir à l'obtention de bases G uniquement à n'importe quel cycle.

- $\triangleright$  Canal rouge : A ou C
- Canal vert : A ou T

<span id="page-57-0"></span>Ce processus de définition des bases permet d'éviter les erreurs lors de l'analyse d'échantillons low-plex.

## <span id="page-57-2"></span>Notation de la qualité

Un score de qualité, ou Score Q, permet de prédire la probabilité d'une erreur dans la définition des bases. Un score de qualité plus élevé implique qu'une définition des bases est de plus haute qualité et plus susceptible d'être correcte.

Le score de qualité est un moyen simple d'indiquer la probabilité de petites erreurs. Q(X) représente les scores de qualité, où X est le score. Le tableau suivant montre la relation entre le score de qualité et la probabilité d'une erreur.

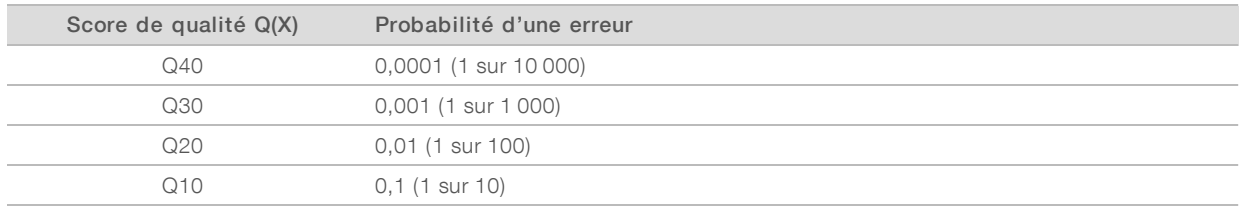

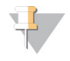

#### REMARQUE

La notation de la qualité s'appuie sur une version modifiée de l'algorithme Phred.

La notation de la qualité calcule un ensemble d'indicateurs prévisionnels pour chaque définition des bases, puis utilise ces valeurs pour rechercher un score de qualité dans un tableau de qualité. Les tableaux de qualité servent à fournir des indicateurs de qualité extrêmement précis pour des analyses générées par une configuration spécifique de plateforme de séquençage et de version de chimie.

Une fois le score de qualité établi, les résultats sont enregistrés dans les fichiers de définition des bases.

# <span id="page-58-0"></span>Annexe C Fichiers de sortie

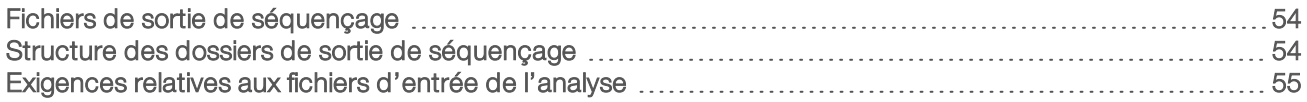

## <span id="page-58-1"></span>Fichiers de sortie de séquençage

<span id="page-58-3"></span>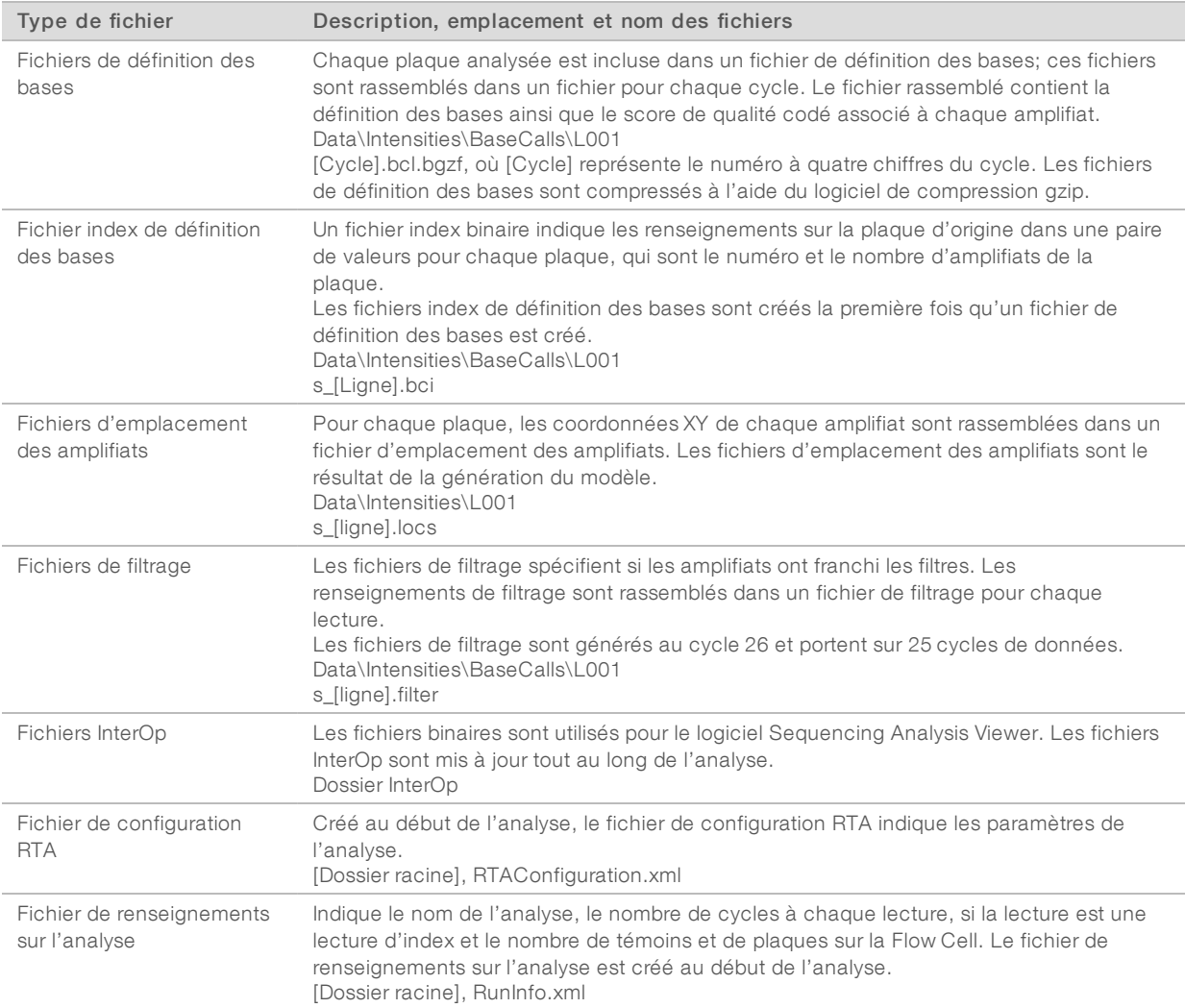

## <span id="page-58-4"></span><span id="page-58-2"></span>Structure des dossiers de sortie de séquençage

Le logiciel de commande génère automatiquement le nom du dossier de sortie.

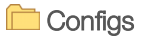

- Data (Données)
	- **Intensities** (Intensités)
		- BaseCalls (Définitions des bases)

**L001** : fichiers de définition des bases rassemblés par cycle

Document nº 1000000002695 v02 FRA Support nº 20014309

**L001** : fichier \*.locs rassemblant les emplacements des amplifiats

#### **images**

#### Focus

**L001** : images de mise au point

**InstrumentAnalyticsLogs**: fichiers journaux décrivant les étapes des analyses sur l'instrument

**InterOp** : fichiers binaires utilisés par le logiciel Sequencing Analysis Viewer

Logs : fichiers journaux décrivant les étapes de fonctionnement

Recipe : fichier de formule propre à l'analyse portant l'identifiant de la cartouche de réactifs

**RTALogs** : fichiers journaux décrivant les étapes de l'analyse

**E** RTAComplete.xml

**E** RTAConfiguration.xml

**E** RunInfo.xml

**E** RunNotes.xml

<span id="page-59-0"></span>**E** RunParameters.xml

### Exigences relatives aux fichiers d'entrée de l'analyse

Pour effectuer l'analyse ou pour remettre l'analyse en file d'attente, Local Run Manager requiert les fichiers suivants générés au cours de l'analyse de séquençage. Certains modules d'analyse exigent des fichiers d'entrée supplémentaires pour effectuer l'analyse. Pour obtenir plus de renseignements, consultez le guide du flux de travail correspondant au module d'analyse que vous utilisez.

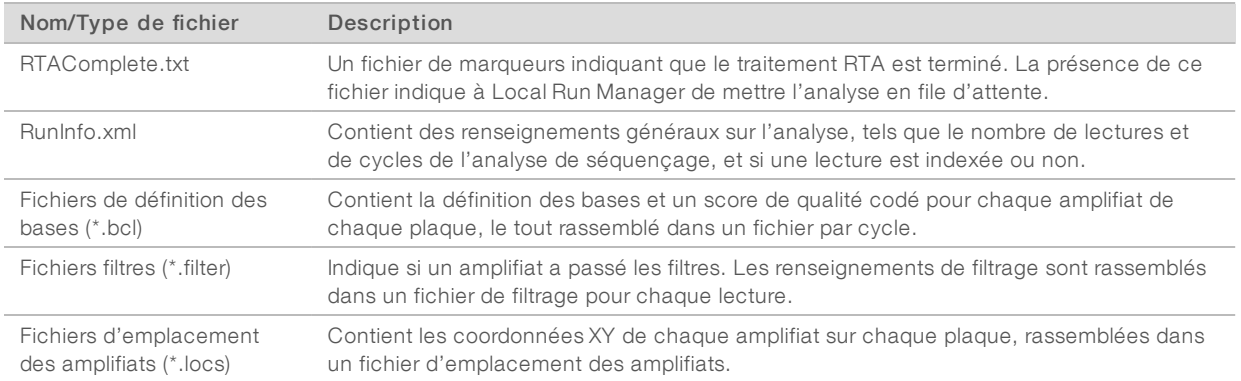

Document nº 1000000002695 v02 FRA Support nº 20014309

# <span id="page-60-0"></span>Index

## A

aide, technique [59](#page-63-1) alertes d'état [4](#page-8-0) algorithme Phred [53](#page-57-2) amplifiats passant le filtre [53](#page-57-3) analyse fichiers de sortie [54](#page-58-3) logiciel [4](#page-8-1) analyse,primaire pureté du signal [53](#page-57-3) arrêt de l'instrument [49](#page-53-2) assistance clientèle [59](#page-63-1) assistance technique [59](#page-63-1)

## B

barre d'état [2](#page-6-1) base de données dbSNP [7](#page-11-1) base de données miRbase [7](#page-11-1) base de données RefGene [7](#page-11-1) bases de données, préinstallées génomes de référence format de fichier [7](#page-11-1) BaseSpace [1](#page-5-3) icônes de transfert [30](#page-34-0) identifiants [25](#page-29-0) BaseSpace Broker [30](#page-34-1) bouton d'alimentation [4,](#page-8-2) [8](#page-12-3)

## C

cartouche de réactifs préparation [19](#page-23-3) présentation [6](#page-10-0) réservoir nº 28 [35](#page-39-0) compartiment d'imagerie [2](#page-6-1) compartiment de Flow Cell [2](#page-6-2) compartiment de réactifs [2](#page-6-1) compatibilité Flow Cell, cartouche de réactifs [5](#page-9-1) suivi RFID [5-6](#page-9-1) composants barre d'état [2](#page-6-1) compartiment d'imagerie [2](#page-6-1) compartiment de Flow Cell [2](#page-6-2) compartiment de réactifs [2](#page-6-1) Flow Cell [5](#page-9-2) configuration autonome [23](#page-27-0)

configuration de BaseSpace [25](#page-29-1) configuration de l'analyse [21](#page-25-1) configuration de l'analyse, option avancée [9](#page-13-0) considérations relatives à l'indexage [53](#page-57-4) consommables [5](#page-9-1) analyses de séquençage [14](#page-18-1) cartouche de réactifs [6](#page-10-0) consommables de lavage [34-35](#page-38-3) eau de laboratoire [15](#page-19-0) fournis par l'utilisateur [14](#page-18-1) maintenance de l'instrument [15](#page-19-1) consommables fournis par l'utilisateur [14-15](#page-18-1) cycles d'une lecture [17](#page-21-1)

## D

définition des bases considérations relatives à l'indexage [53](#page-57-4) définitions des bases deux canaux [52](#page-56-0) dépannage espace du disque dur [42](#page-46-0) fichiers propres à une analyse [40](#page-44-2) indicateurs de faible qualité [43](#page-47-2) options pour communiquer avec nous [40](#page-44-3) vérification avant analyse [41](#page-45-1) vérification du système [45](#page-49-1) directives à propos de l'eau de laboratoire [15](#page-19-0) documentation [1,](#page-5-4) [59](#page-63-1) durée de l'analyse [16](#page-20-2)

## E

éliminer les consommables [9](#page-13-1) emplacement de dossier [23](#page-27-0) emplacement des amplifiats fichiers [54](#page-58-3) génération du modèle [51](#page-55-1) erreurs probabilité [53](#page-57-2) erreurs de vérification avant analyse [41](#page-45-1) erreurs et avertissements [4](#page-8-0) dans les fichiers de sortie [43](#page-47-3) espace du disque dur [42](#page-46-0)

## F

fichiers de définition des bases [54](#page-58-3) fichiers de filtrage [54](#page-58-3)

Document nº 1000000002695 v02 FRA Support nº 20014309

fichiers de sortie [54](#page-58-3) fichiers de sortie, séquençage [54](#page-58-3) fichiers InterOp [40,](#page-44-4) [54](#page-58-4) fichiers journaux GlobalLog [43](#page-47-3) LaneNLog [43](#page-47-3) fichiers locs [54](#page-58-3) filtre de pureté [53](#page-57-3) Flow Cell préparation [19](#page-23-4) présentation [5](#page-9-2) réhybridation [43](#page-47-2) types [1](#page-5-3) flux de travail cartouche de réactifs [19,](#page-23-3) [22,](#page-26-0) [26](#page-30-0) configuration de l'analyse [21](#page-25-1) considérations relatives à l'indexage [53](#page-57-4) durée de l'analyse [16](#page-20-2) hypochlorite de sodium [35](#page-39-0) identifiants BaseSpace [25](#page-29-0) indicateurs de l'analyse [28](#page-32-1) mode autonome [23](#page-27-0) mode BaseSpace [25](#page-29-1) option de chargement avancé [9](#page-13-0) présentation [17-18](#page-21-2) réactifs usagés [22,](#page-26-1) [27](#page-31-0) séquençage [51](#page-55-2) vérification avant analyse [24](#page-28-0), [28](#page-32-2) flux de travail de séquençage [51](#page-55-2) formamide, position6 [31](#page-35-2) formation [1](#page-5-4)

## G

génération du modèle [51](#page-55-1) génomes de référence génomes personnalisés [49](#page-53-3) préinstallés [7](#page-11-1) gérer l'instrument arrêter [49](#page-53-2)

## H

hypochlorite de sodium, lavage [35](#page-39-0)

## I

icônes erreurs et avertissements [4](#page-8-0) état [4](#page-8-0)

imagerie à deux canaux [52](#page-56-0) indicateurs cycles d'intensité [29](#page-33-0) cycles de densité des amplifiats [29](#page-33-0) définition des bases [52](#page-56-0) indicateurs de l'analyse [28](#page-32-1) instrument bouton d'alimentation [4](#page-8-2) démarrage [8](#page-12-3) paramètres de configuration [48](#page-52-1) intensités [52](#page-56-0) interrupteur [8](#page-12-3)

## L

lavage automatique [31](#page-35-3) composants du lavage [34](#page-38-3) consommables fournis par l'utilisateur [34](#page-38-3) lavage manuel [34](#page-38-3) lavage après analyse [31](#page-35-3) lavage de l'instrument [34](#page-38-3) Local Run Manager [4](#page-8-1) logiciel analyse [4](#page-8-1) analyse d'images, définition des bases [4](#page-8-1) commande de l'instrument [4](#page-8-1) durée de l'analyse [16](#page-20-2) initialisation [8](#page-12-3) mise à jour automatique [37](#page-41-1) mise à jour manuelle [38](#page-42-0) paramètres de configuration [48](#page-52-1) vérification de la mise à jour [9](#page-13-2) logiciel de commande [4](#page-8-1) logiciel Real-Time Analysis [1,](#page-5-3) [4](#page-8-1) résultats [54](#page-58-3) longueur de lecture [16-17](#page-20-2)

## M

maintenance de l'instrument consommables [15](#page-19-1) maintenance préventive [34](#page-38-4) mise à jour du logiciel [37](#page-41-2) mise en phase empirique [51](#page-55-3) mise en phase, mise en préphase [51](#page-55-3) Mode démo [9](#page-13-3)

Document nº 1000000002695 v02 FRA Support nº 20014309

## N

nom d'utilisateur et mot de passe [8](#page-12-3)

## O

option de chargement avancé [9](#page-13-0)

## P

Run Copy Service [30](#page-34-2) transfert des données BaseSpace Broker [30](#page-34-1)

## V

vérification avant analyse [24](#page-28-0), [28](#page-32-2) vérification du système [45](#page-49-1)

pages d'assistance [1](#page-5-4) paramètres d'analyse mode autonome [23](#page-27-0) mode BaseSpace [25](#page-29-1) modifier les paramètres [25](#page-29-1) paramètres de configuration [48](#page-52-1) passant le filtre (PF) [53](#page-57-3) pince de Flow Cell [2](#page-6-2)

## R

réactifs fournis [5](#page-9-1) mise au rebut adéquate [22](#page-26-0), [26](#page-30-0) réactifs usagés mise au rebut [22,](#page-26-1) [27,](#page-31-0) [36](#page-40-0) réhybridation de primer [43](#page-47-2) réhybridation, lecture1 [43](#page-47-2) RTA v2 arrêt [50](#page-54-3) présentation [50](#page-54-3) RTA2 gestion des erreurs [43](#page-47-3) Run Copy Service [30](#page-34-2) RunInfo.xml [40](#page-44-4), [54](#page-58-3)

## S

scores de qualité [53](#page-57-2) séquençage à deux canaux, imagerie [52](#page-56-0) Sequencing Analysis Viewer [16](#page-20-3) Service de surveillance Illumina Proactive [11-14](#page-15-1) suivi RFID [5](#page-9-1)

## T

tableaux de qualité [53](#page-57-2) transfert de données icônes d'activité [30](#page-34-0)

Document nº 1000000002695 v02 FRA Support nº 20014309 Destiné à la recherche uniquement. Ne pas utiliser dans le cadre d'examens diagnostiques.

# <span id="page-63-1"></span><span id="page-63-0"></span>Assistance technique

Pour obtenir une assistance technique, communiquez avec l'assistance technique d'Illumina.

Site Web : [www.illumina.com](http://www.illumina.com/)<br>
Courriel : techsupport@illumi [techsupport@illumina.com](mailto:techsupport@illumina.com)

Numéros de téléphone de l'assistance clientèle d'Illumina

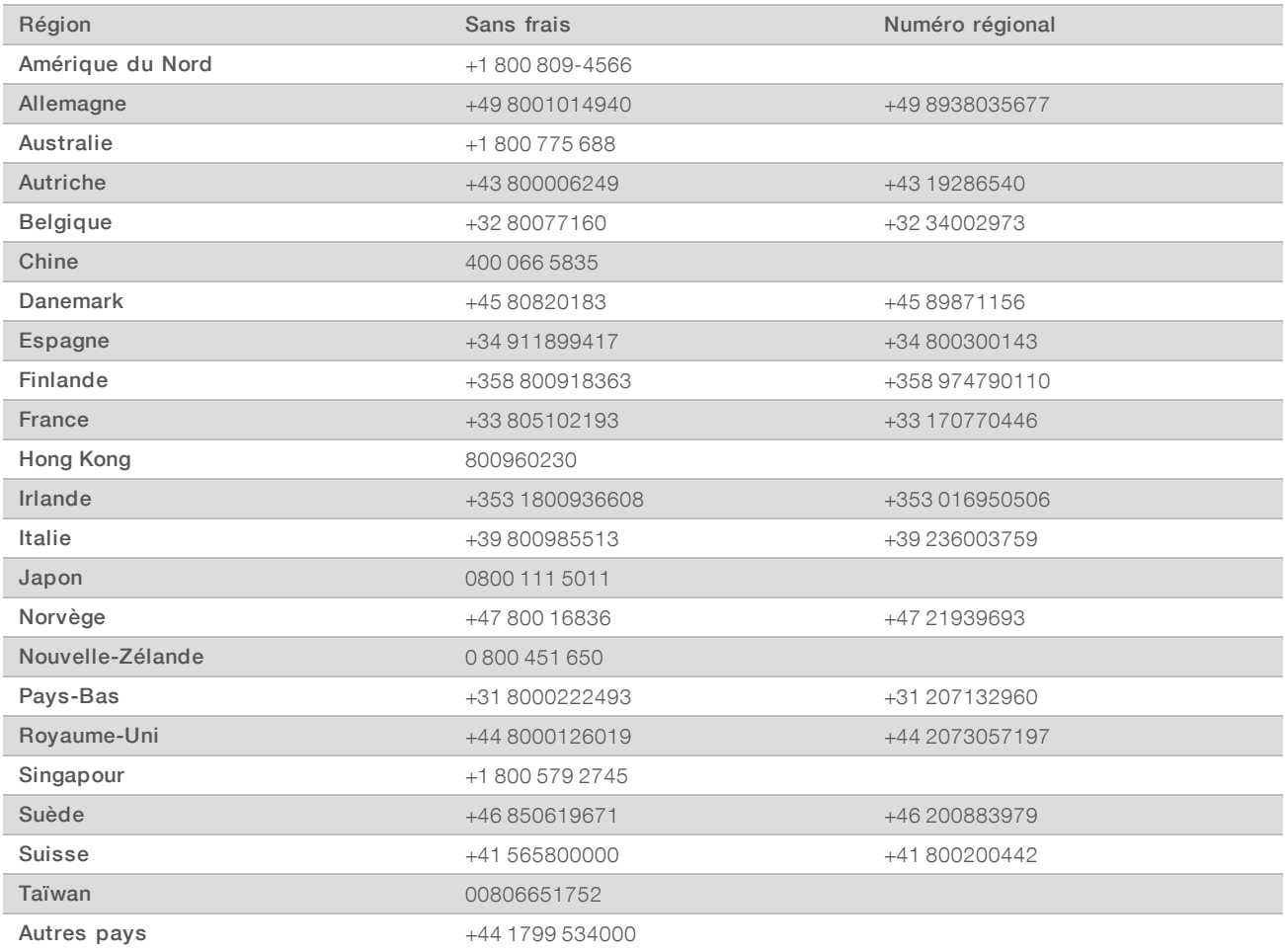

Fiches signalétiques (SDS) : disponibles sur le site Web d'Illumina à l'adresse [support.illumina.com/sds.html](http://support.illumina.com/sds.html).

Documentation produit : disponible en téléchargement au format PDF sur le site Web d'Illumina. Rendez-vous sur [support.illumina.com,](http://www.illumina.com/support.ilmn) sélectionnez un produit, puis cliquez sur Documentation & Literature (Documentation).

## Illumina

**AAA** 

5200 Illumina Way San Diego, Californie 92122 États-Unis +(1) 800 809-ILMN (4566) +(1) 858 202-4566 (en dehors de l'Amérique du Nord) techsupport@illumina.com www.illumina.com

Destiné à la recherche uniquement. Ne pas utiliser dans le cadre d'examens diagnostiques.

© 2018 Illumina, Inc. Tous droits réservés.

# illumina®

Document nº 1000000002695 v02 FRA Support nº 20014309